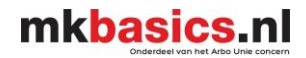

Handleiding Visma Verzuim Versie 2023

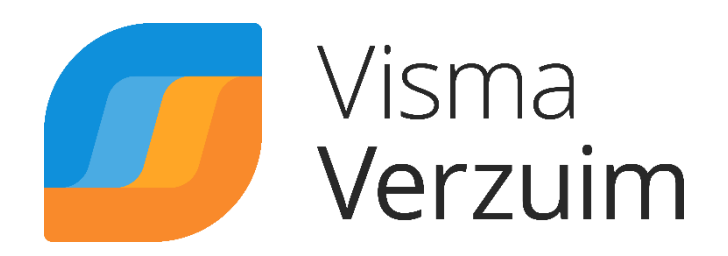

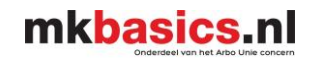

# Inhoudsopgave

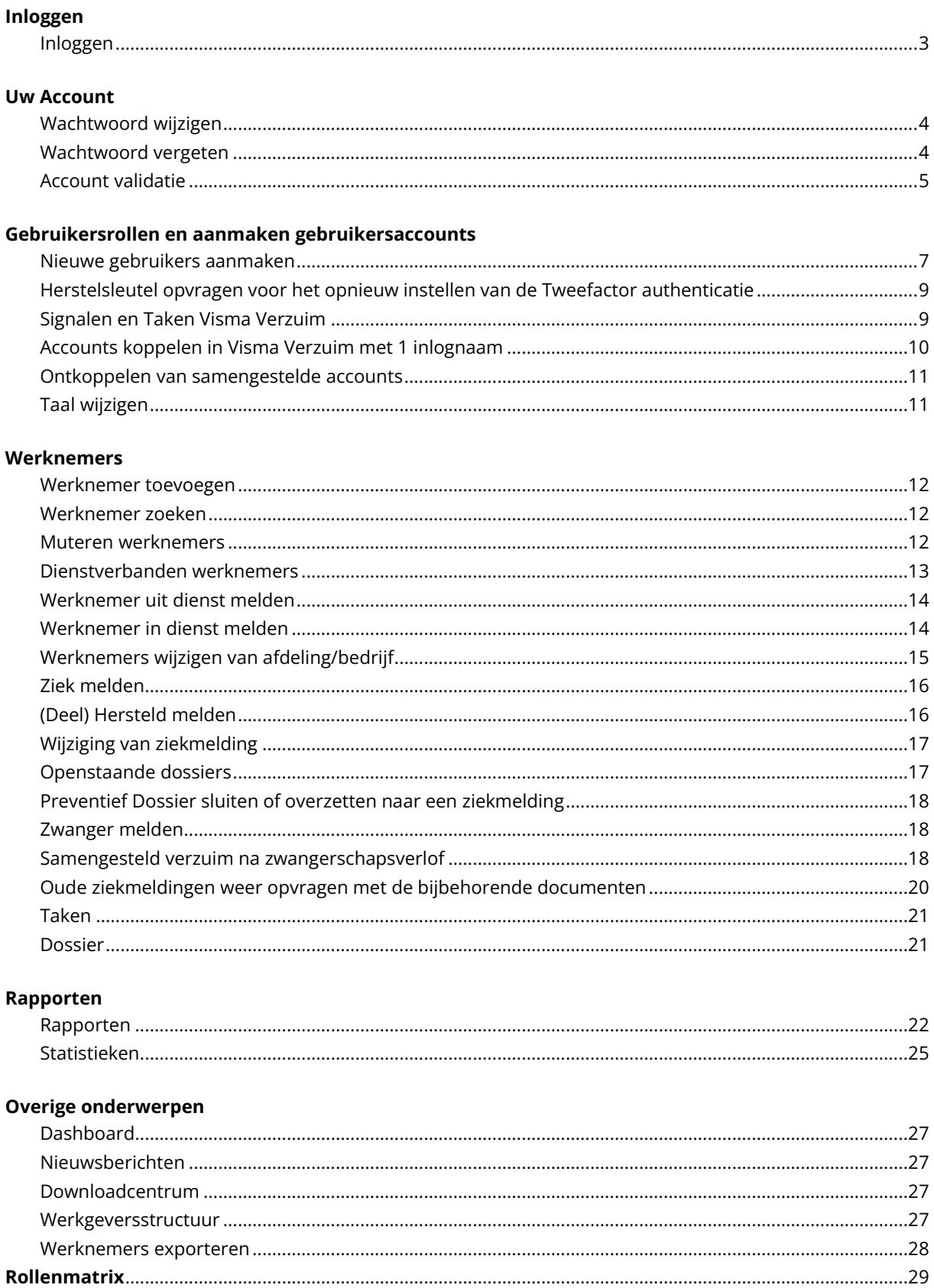

# **Inloggen**

# <span id="page-2-1"></span><span id="page-2-0"></span>**Inloggen**

U kunt inloggen via het volgende webadres (URL) : [www.verzuimsignaal2.nl](http://www.verzuimsignaal2.nl/) Of via het klantenportaal op onze website [www.mkbasics.nl](http://www.mkbasics.nl/) Wij adviseren om Google Chrome te gebruiken, dit geeft de minste problemen.

U wordt automatisch doorgestuurd naar de site van Visma Verzuim.

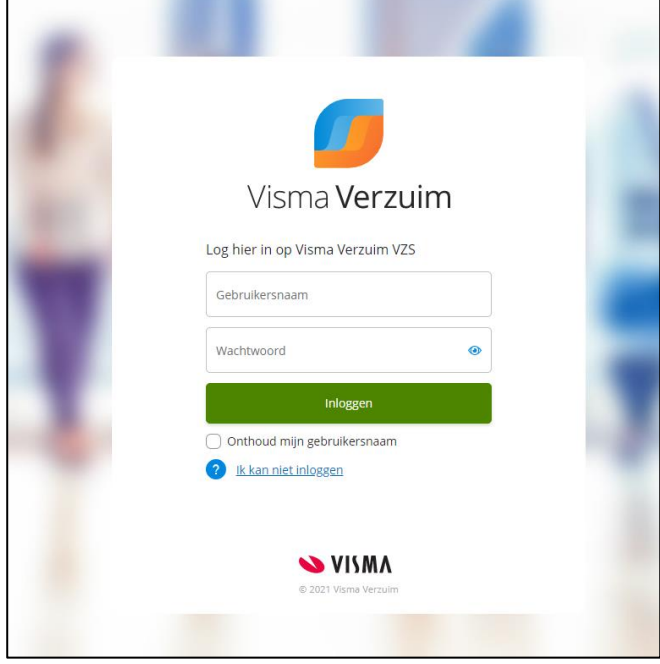

U komt in het scherm waar u de Tweefactorauthenticatie code invoert. Deze ontvangt u door middel van een SMS, via de Google Authenticator App of USB sleutel.

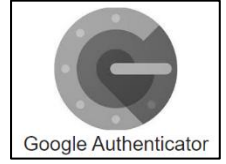

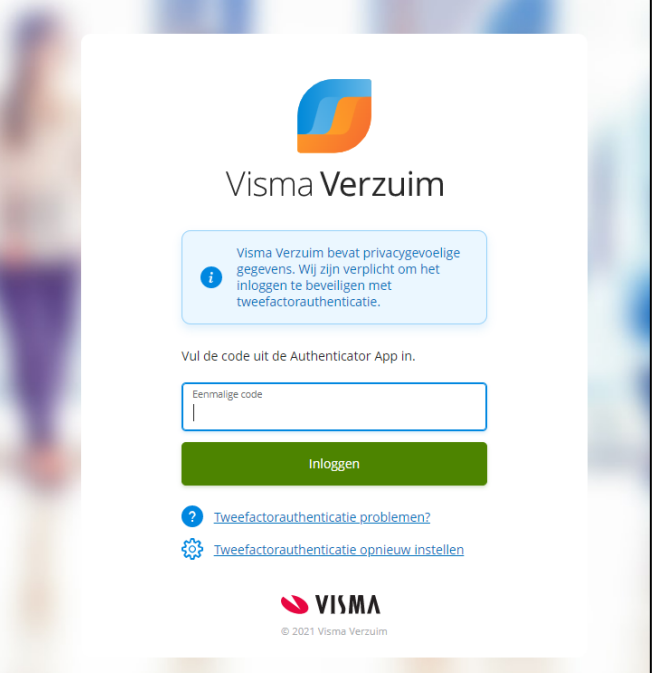

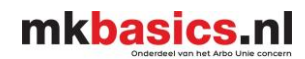

# **Uw Account**

<span id="page-3-0"></span>Bij uw account kunt u o.a. uw contactgegevens, emailadres, wachtwoord, tweefactorauthenticatie wijzigen.

Rechts bovenin staat uw inlognaam. Als u hier op klikt, ziet u 'Mijn account' staan.

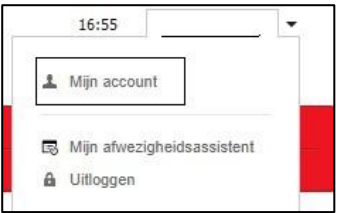

U klikt op 'Mijn account'. U ziet in uw account een oranje vlak waarin u uw huidige wachtwoord dient in te voeren.

U kunt alleen mutaties doorvoeren als u hier het wachtwoord invoert en vervolgens de gewenste mutatie wijzigt.

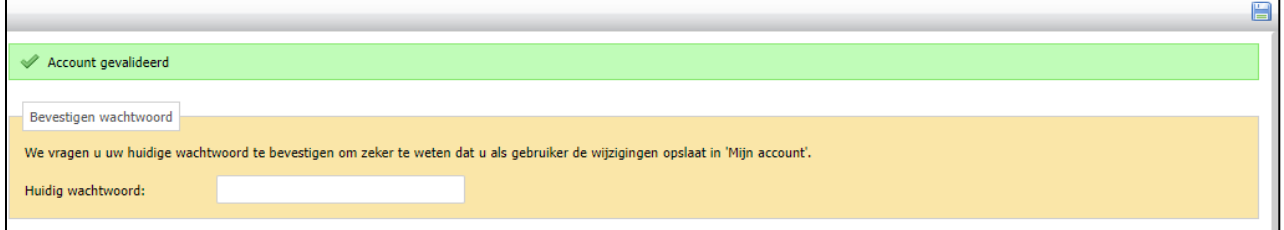

# <span id="page-3-1"></span>**Wachtwoord wijzigen**

In uw account scrolt u naar beneden om bij 'Beveiliging' uw inlognaam en wachtwoord te veranderen.

Bij de code hoeft u niets in te vullen.

In het nieuwe wachtwoord moet minimaal: 1 hoofdletter, 1 kleine letter, 1 cijfer en 1 leesteken. Het wachtwoord moet bestaan uit minimaal 8 tekens.

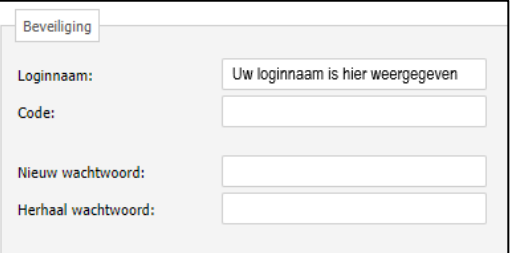

Als bovenstaande gegevens zijn aangepast kunt u op het icoontje rechts boven klikken om op te slaan.

### <span id="page-3-2"></span>**Wachtwoord vergeten**

Als u uw wachtwoord niet meer weet of uw wachtwoord is incorrect kunt u op 'Ik kan niet inloggen' klikken.

Vervolgens klikt u op  $\frac{\sqrt{2}}{2}$  Nieuw wachtwoord instellen

U ontvangt een email in uw mailbox met een link om uw wachtwoord opnieuw in te stellen.

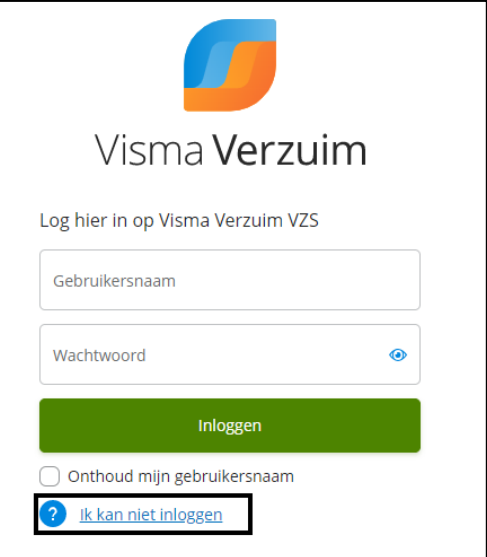

Handleiding Visma Verzuim **mkbasics.nl** Versie 01-01-2023

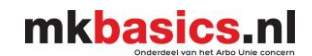

# <span id="page-4-0"></span>**Account validatie**

Visma Verzuim vraagt van iedere gebruiker om het account te valideren.

Uw account valideren houdt in dat wanneer u uw wachtwoord bent vergeten, deze makkelijk en snel zelf kunt herstellen.

Bij het activeren van het account of de eerstvolgende keer inloggen nadat u het emailadres heeft gewijzigd komt u in registratiewizard terecht en zal Visma Verzuim u vragen om het email adres te valideren. Dit doet u eenmalig.

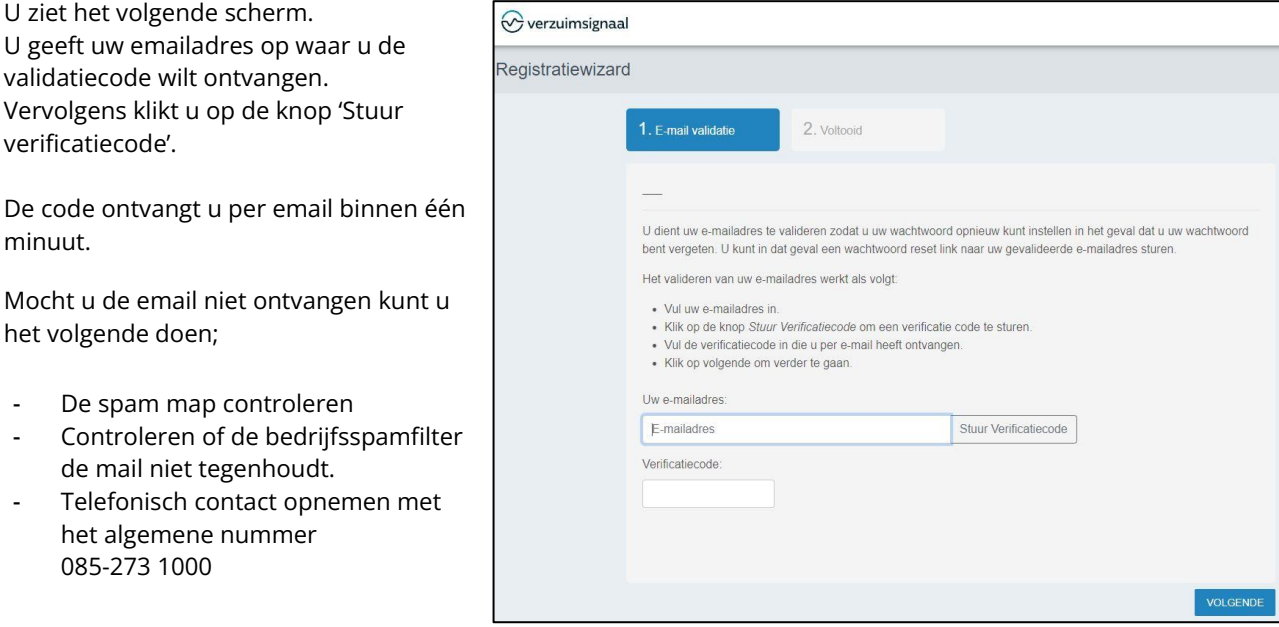

Als u de code heeft ontvangen kunt u op 'Volgende' klikken.

De registratiewizard geeft aan dat de validatie succesvol is doorlopen en kunt u op 'Voltooien' klikken.

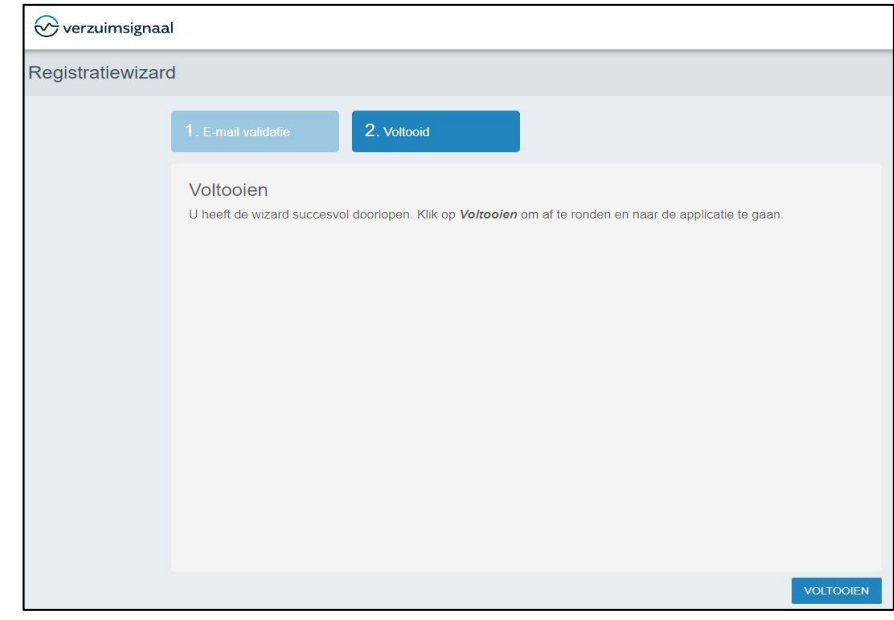

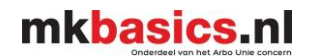

# <span id="page-5-0"></span>**Gebruikersrollen en aanmaken gebruikersaccounts**

**Mkbasics maakt voor iedere werkgever één hoofdaccount aan met de rol Supergebruiker. Deze rol heeft de meeste rechten in Visma Verzuim. De gebruiker met de rol Supergebruiker dient zelf andere accounts toevoegen aan het bedrijf waar nodig.**

Hieronder ziet u de verkorte rollenmatrix. Op de pagina 29 ziet u de volledige rollenmatrix voor bedrijven met een Aegon verzuimkoppeling of koppeling met een HR systeem voor bedrijven > 150 werknemers.

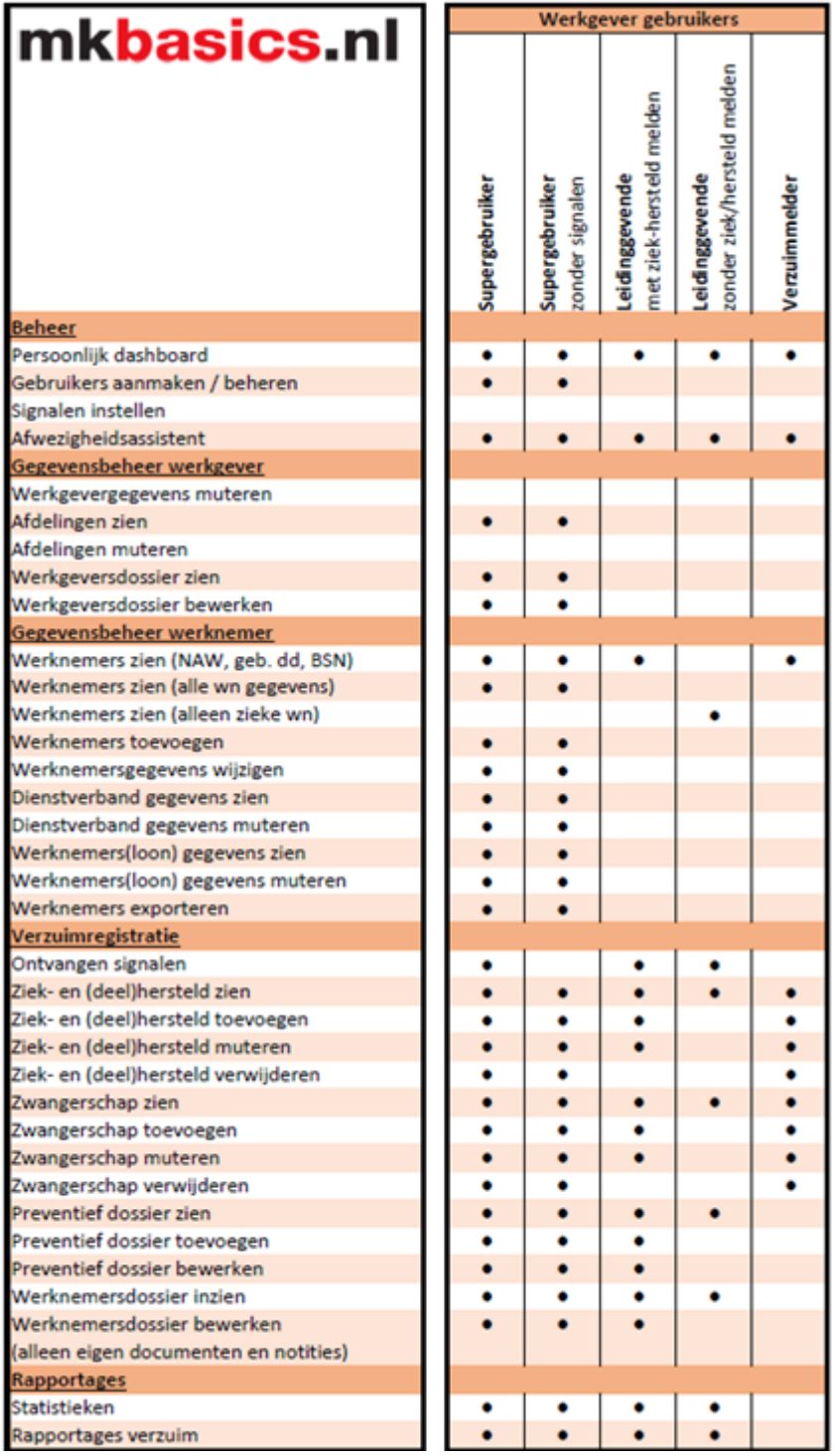

# mkbasics.nl

<span id="page-6-0"></span>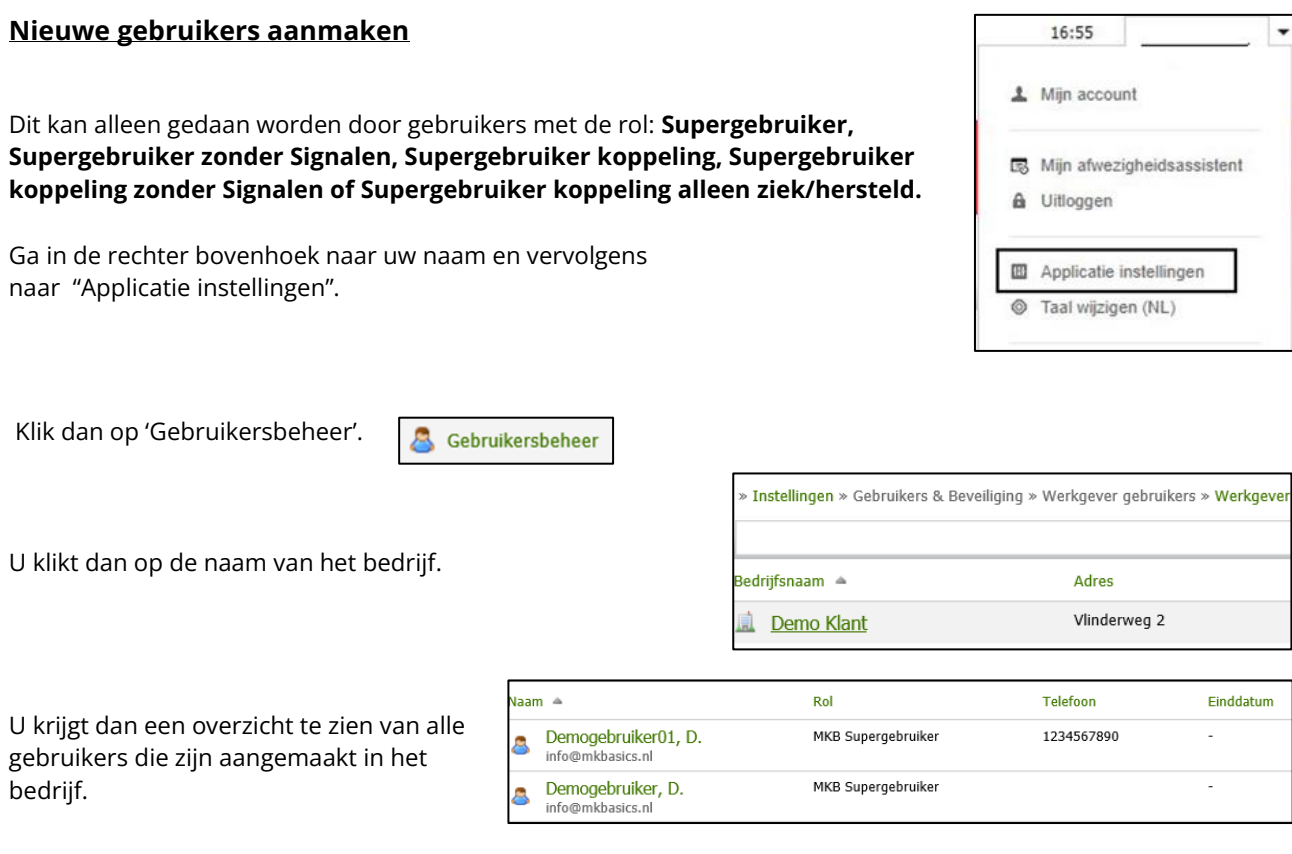

» Instellingen » Gebruikers & Beveiliging » Werkgever gebruikers » Werkgevers » (Testwerkgever) bv » Gebruikers

Rechts bovenin klikt u op het groene plusje.

U vult hier de gele velden in, de gele velden zijn verplichte velden;

- Voorletter
- Achternaam
- Geslacht
- Email
- Loginnaam
- Rol
- Wachtwoord
- **Startdatum**

Visma Verzuim geeft aan of dat het wachtwoord sterk genoeg is. In het nieuwe wachtwoord moet minimaal: 1 hoofdletter, 1 kleine letter, 1 cijfer en 1 leesteken. Het wachtwoord moet bestaan uit minimaal 8 tekens

Schrijf het gekozen wachtwoord op, want deze is niet zichtbaar op het moment dat u het intypt, maar ook als u het opgeslagen heeft. De gebruiker kan zelf zijn wachtwoord aanpassen, zie pagina 4.

**De inloggegevens dient u zelf aan de medewerker door te geven.**

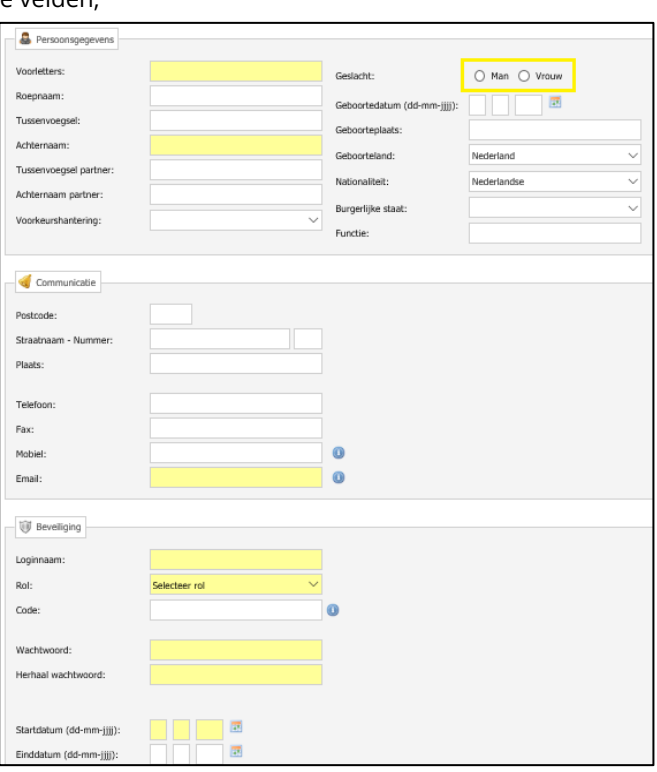

Om de juiste rol te kiezen kunt u naar pagina 6 of de uitgebreide uitleg op pagina 29 gaan om te kijken welke rol aansluit bij uw wensen voor de medewerker.

### **LET OP!** *U dient voor het zojuist aangemaakte account de autorisatie in te stellen. Zie uitleg hieronder.*

De rode balk waarin staat vermeld dat het account niet is gevalideerd **dient u te negeren.** De gebruiker zal bij het inloggen het account valideren.

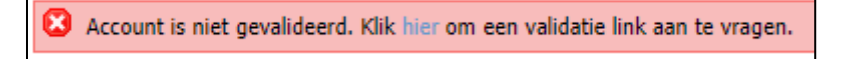

U scrolt naar beneden tot dat u 'Autorisatie' ziet staan.

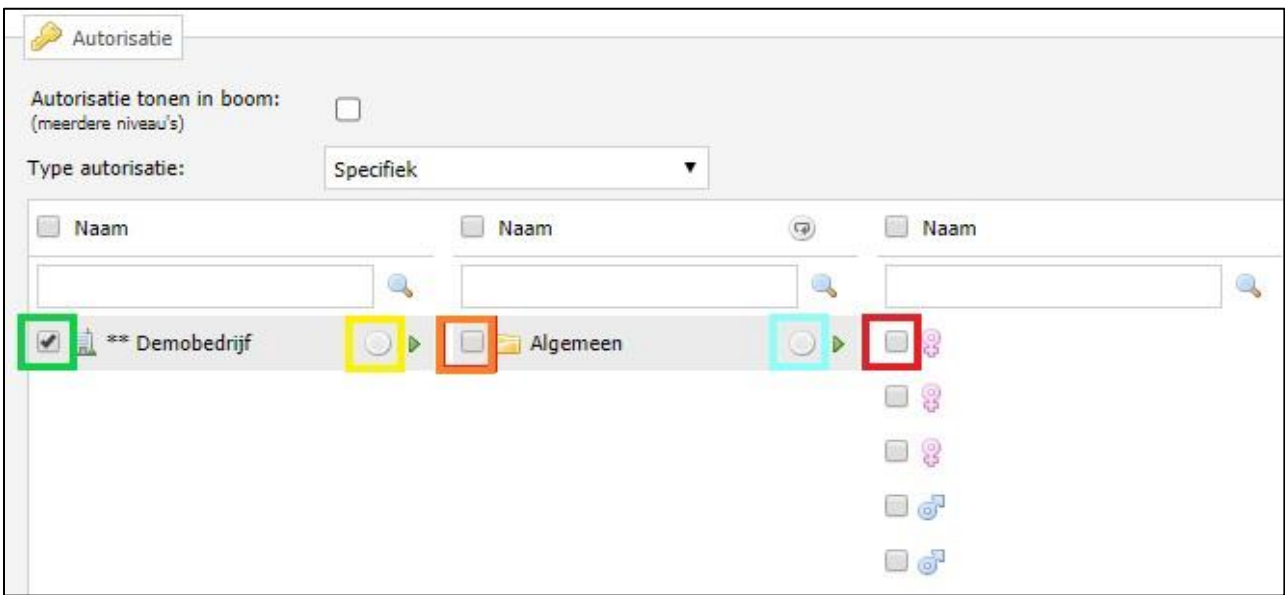

**Groen**: Het vinkje voor de naam van het bedrijf **moet** aanstaan. Dit vinkje betekend dat de werknemer toegang heeft tot de gegevens van het bedrijf.

**Geel**: Als het rondje achter de naam van het bedrijf aanstaat, betekend het dat u toegang heeft tot alle werknemers en/of afdelingen heeft van het bedrijf. Mag de werknemer niet alle afdelingen en/ of werknemers zien dan zet u het rondje (geel) niet aan.

**Oranje**: De werknemer alleen een bepaalde afdeling zien en los van de afdeling de werknemers handmatig dient te autoriseren. De account houder kan nieuwe werknemers toevoegen alleen zijn de werknemer(s) **niet direct** zichtbaar. Hier dient de MKB Supergebruiker toestemming voor te geven.

**Blauw**: De werknemer alleen een bepaalde afdeling zien maar wel alle werknemers die onder de afdeling vallen dan kunt u kiezen om het rondje ( blauw vierkant) achter de afdeling aan te klikken. Alle nieuw toegevoegde werknemers zijn automatisch direct zichtbaar.

**Rood**: U kunt aangeven of bepaalde werknemers zichtbaar zijn door de vinkjes aan of uit te zetten. Dit is alleen mogelijk als u niet kiest voor de gehele autorisatie ( geel) of voor gedeeltelijke autorisatie (blauw).

Als u dit gewijzigd heeft drukt u op de diskette rechts bovenin.

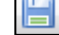

Het account is klaar voor gebruik.

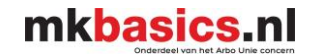

### <span id="page-8-0"></span>**Herstelsleutel opvragen voor het opnieuw instellen van de Tweefactor authenticatie**

Dit kan alleen gedaan worden door gebruikers met de rol: **Supergebruiker, Supergebruiker zonder Signalen, Supergebruiker koppeling, Supergebruiker koppeling zonder Signalen of Supergebruiker koppeling alleen ziek/hersteld.**

Ga in de rechter bovenhoek naar uw naam en vervolgens naar "Applicatie instellingen".

Klik dan op 'Gebruikersbeheer'.

U klikt dan op de naam van het bedrijf. U krijgt dan een overzicht te zien van alle gebruikers die zijn aangemaakt in het bedrijf.

Vervolgens ziet u achter de naam van de gebruiker een gele sleutel staan. U kunt op de sleutel klikken. U doorloopt de 2 veiligheidsstappen en bij de stap 3 krijgt u van Visma Verzuim een nieuwe herstelcode voor de betreffende gebruiker. De herstelcode dient u handmatig aan de gebruiker door te geven.

De gebruiker kan bij de tweede inlogpagina van Visma Verzuim via [www.verzuimsignaal2.nl](http://www.verzuimsignaal2.nl/) waar om de code wordt gevraagd op de link klikken met 'Tweefactorauthenticatie opnieuw instellen'. Hier kan vervolgens de herstelcode worden ingevoerd en kan de telefoon of USB sleutel opnieuw worden gekoppeld. Voor een uitgebreide instructie kunt u contact opnemen met de klantenservice.

### <span id="page-8-1"></span>**Signalen en Taken Visma Verzuim**

Mkbasics.nl B.V. en Visma Verzuim hebben naar aanleiding van de AVG wetgeving de inrichting van Visma Verzuim geoptimaliseerd, zodat deze voldoet aan de wettelijke autorisatie vereisten en het beheer efficiënt en correct onderhouden kan worden.

Er zijn standaard zeven signalen ingesteld die bij de gebruikers per mail worden verzonden. (m.u.v. Supergebruiker zonder signalen en Verzuimmelder)

- − Aangemaakte documenten
- − Aangemaakte notities
- − Aangemaakte UWV documenten
- − Aantal keren per periode ziek (meer dan 2 ziekmeldingen in de afgelopen 12 maanden)
- − Aantal openstaande taken (maximaal 1 keer per week)
- − Einde dienstverband medewerker (dienstverbanden met bepaalde tijd en zieke medewerkers)
- − Aantal openstaande dossier (maximaal 1 keer per week)In dit traject zijn de taken en signalen aangepast.

Het is niet mogelijk om de signalen zelf in te stellen of te wijzigen.

Als u deze signalen niet wilt ontvangen dan heeft u de mogelijkheid om de rol in uw gebruikersaccount van VerzuimSignaal aan te passen naar een rol zonder signalen (deze rollen zijn te herkennen aan de omschrijving). Alleen de rol leidinggevende kan de signalen niet uitzetten aangezien mkbasics.nl deze signalen als ondersteuning bij de verzuimbegeleiding nodig acht.

Naast de signalen ontvangen gebruikers ook een aantal taken die uitgevoerd dienen te worden. Deze taken hebben te maken met het WVP proces en de verantwoordelijkheid die de werkgever hier in heeft. Heeft u hier inhoudelijke vragen over kunt hiervoor uiteraard bij uw casemanager terecht.

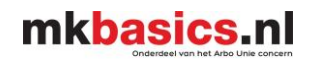

### <span id="page-9-0"></span>**Accounts koppelen in Visma Verzuim met 1 inlognaam**

Door middel van het koppelen van 2 of meerdere accounts kunt u in Visma Verzuim wisselen tussen de bedrijven.

**LET OP: U dient minimaal één keer te zijn ingelogd met elk account dat u wilt koppelen.**

U logt in met het account wat u wilt behouden. U gaat rechts bovenin naar 'Mijn Account'.

Als u naar beneden scrolt dan ziet u gekoppelde accounts staan.

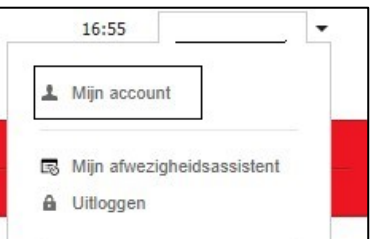

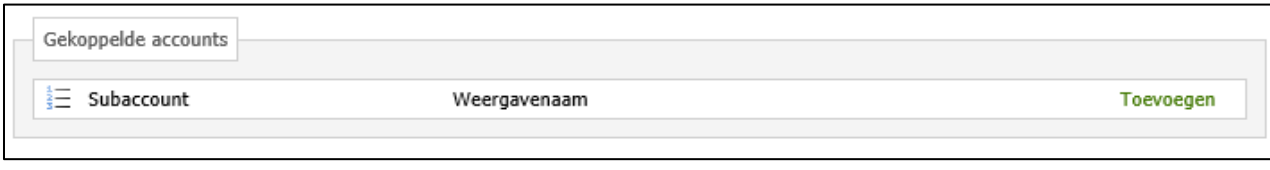

U klikt aan de rechterkant op 'Toevoegen'.

U krijgt onderstaand scherm te zien.

**Loginnaam**: U voert bij de loginnaam uw inlognaam van het andere account in.

**Wachtwoord**: voert u uw wachtwoord in van het andere account.

**Weergavenaam subaccount**: voert u de naam van de organisatie in van het andere account.

**Weergavenaam Hoofdaccount**: voert u de naam van de organisatie waarmee u bent ingelogd. Dit moet identiek zijn bij elk account wat u wilt koppelen.

Als u dit gedaan heeft dan klikt u op 'Opslaan en Sluiten'.

In een groene balk bovenaan de pagina krijgt u de melding dat het andere account is gekoppeld. U moet opnieuw inloggen met het hoofdaccount om het resultaat te kunnen zien.

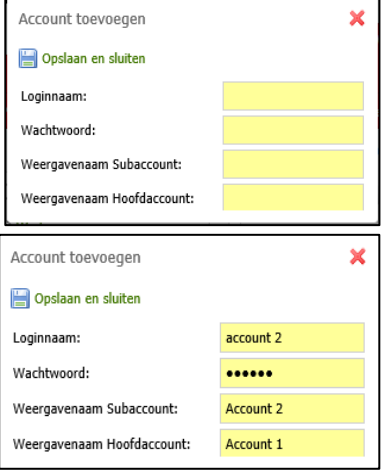

v.

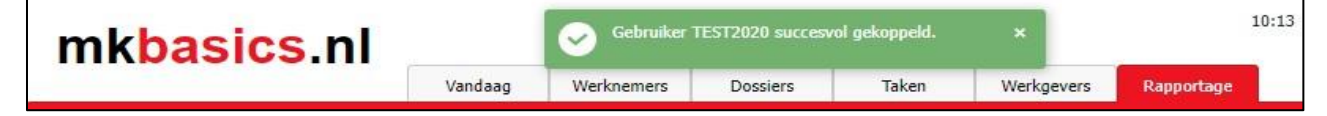

U logt in met het hoofdaccount en u klikt rechts bovenin op 'Mijn account'. U ziet nu dat onderaan staat: Naar de omgeving: de naam van het andere bedrijf of bedrijven.

Door op verberg/ toon anderen te klikken kunt u schakelen tussen de bedrijven. Het hoofdaccount zal altijd zichtbaar zijn in het menu onder het kopje 'Naar de omgeving'.

**LET OP**: Mocht het bedrijf, wat is geregistreerd als hoofdaccount, opzeggen, dient u de onderliggende bedrijven voor de einddatum los te koppelen van het hoofdaccount. Als u dit niet tijdig doet kunt u niet bij de onderliggende bedrijven omdat het hoofdaccount is afgesloten en dienen er nieuwe accounts te worden aangemaakt door de huidige MKB Supergebruiker(s).

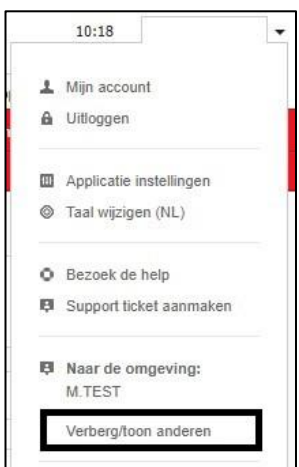

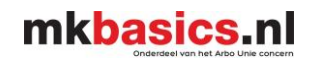

# <span id="page-10-0"></span>**Ontkoppelen van samengestelde accounts**

Het is mogelijk dat u ervoor gekozen heeft om de accounts aan elkaar te koppelen maar dit nu ongedaan wilt maken. U kunt de volgende stappen volgen;

U logt in met het account wat u wilt behouden. U gaat rechts bovenin naar 'Mijn Account'.

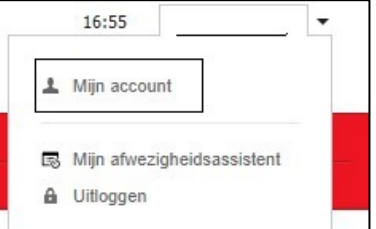

U ziet bij 'Gekoppelde accounts' de accounts staan die zijn toegevoegd aan het hoofdaccount.

Door op 'Wijzigen' te klikken achter het betreffende account kunt u in het daaropvolgende scherm kiezen voor 'Verwijderen'. Het betreffende account wordt losgekoppeld van het hoofdaccount. Het account is beschikbaar met de inloggegevens die bij het account horen.

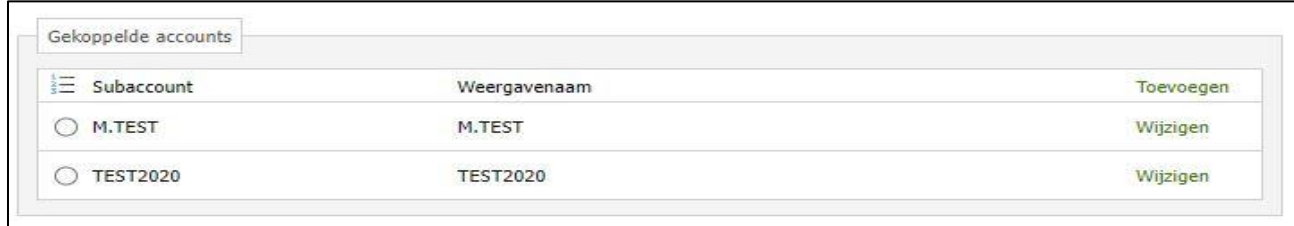

# <span id="page-10-1"></span>**Taal wijzigen**

Het is mogelijk om de Taal naar het Engels of Duits te wijzigen. U klikt rechts bovenin op uw naam en klik op Taal wijzigen (NL)

Op het moment dat u bijvoorbeeld op ENGLISCH of DUITS klikt, gaat het systeem automatisch alles wat kan overzetten naar Engels of DUITS.

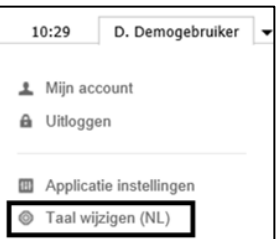

*Let op: Notities en documenten die aangemaakt zijn door mkbasics zijn niet in het Engels of Duits. Note: Notes and documents created by mkbasics are not in English or German. Note: Von mkbasics erstellte Notizen und Dokumente sind nicht in Englisch oder Deutsch.*

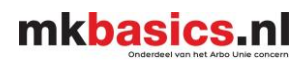

Werknemer

Vandaag

# **Werknemers**

### <span id="page-11-1"></span><span id="page-11-0"></span>**Werknemer toevoegen**

**LET OP! U kunt alleen een werknemer aan een afdeling toevoegen waar u de bevoegdheid over heeft.**

U gaat naar het tabblad 'Werknemer' klik op de snelkoppeling 'Werknemer Toevoegen'.

U begint bij het tabblad 'Algemeen**'.**

Er verschijnt een leeg werknemersformulier. Vul de werknemer gegevens in (gele velden zijn verplicht). Vervolgens klikt u op opslaan.

U gaat dan naar het tabblad 'Dienstverbanden'. U kunt hier uit verschillende dienstverbanden kiezen. Bij een dienstverband voor bepaalde tijd, moet er een datum uit dienst ingevoerd worden. Ook kunt u kiezen voor een dienstverband voor onbepaalde tijd in te voeren. Hier hoeft geen einddatum ingevoerd te worden.

Bij de bedrijfsnaam vult u de naam van het bedrijf in waar de werknemer komt te werken. Werkt de werknemer onder een bepaalde afdeling, kunt u de afdeling aanklikken. U kiest de juiste afdeling.

Als u geen salarisbedrag wilt invullen kunt u door middel van het cijfer 1 aan de verplichting voldoen.

H Als alle verplichte velden zijn ingevuld, klik op de diskette rechts bovenin.

Wanneer er een verplicht veld is vergeten wordt dit aangegeven met een geel veld.

### <span id="page-11-2"></span>**Werknemer zoeken**

Ga naar het tabblad 'Werknemer' en klik op de snelkoppeling 'Werknemer Zoeken'. De werknemers worden gepresenteerd. U klikt nogmaals op de naam van de werknemer (in het groen) en vervolgens op het tabblad 'dienstverbanden'.

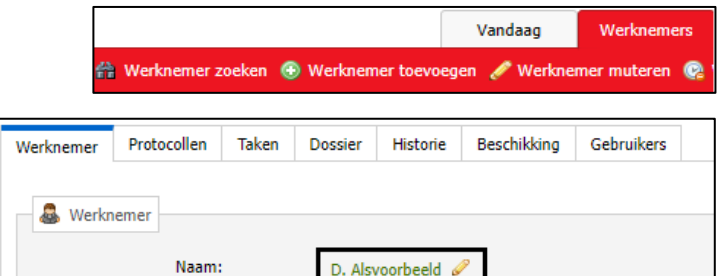

#### <span id="page-11-3"></span>**Muteren werknemers**

In Visma Verzuim dient u ongeacht of u een koppeling heeft de mutaties van werknemers zelf te muteren.

Ga naar het tabblad 'Werknemer' en klik op 'Werknemer Zoeken'.

De werknemers worden zichtbaar en u klikt nogmaals op de naam van de werknemer ( in het groen) om de betreffende mutatie(s) door te voeren.

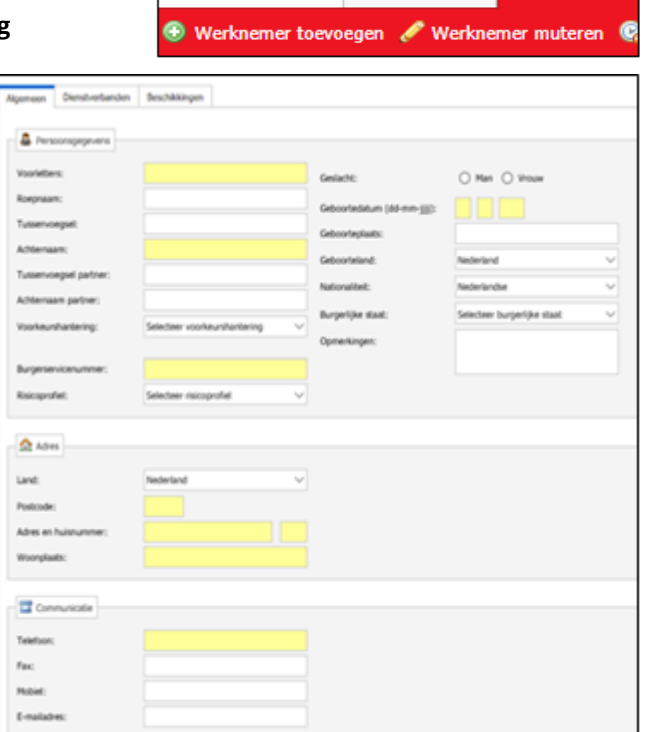

# <span id="page-12-0"></span>**Dienstverbanden werknemers**

U heeft bij het toevoegen van de werknemer een dienstverband aangemaakt. Na verloop van tijd kunt u kiezen voor het dienstverband van een werknemer aan te passen met een subdienstverband of door een geheel nieuw dienstverband toe te voegen.

#### **Nieuw Dienstverband**

Een nieuw dienstverband kunt u toevoegen op het moment dat de werknemer een nieuw dienstverband krijgt.

Als er een nieuw dienstverband aangemaakt moet worden, gaat naar tabblad 'Werknemers' en klik op 'Werknemer muteren'. U klikt nogmaals op de naam van de werknemer ( in het groen) en vervolgens op het tabblad 'Dienstverbanden'.

Klik op 'Toevoegen'.

U vult de verplichte velden in, vervolgens klikt u op de diskette rechts bovenin om het nieuwe dienstverband op te slaan.

#### **Subdienstverband**

Een subdienstverband is een update of uitbreiding op een bestaand dienstverband. Een subdienstverband kan aangemaakt worden, bijvoorbeeld als uw werknemer per 1 januari salarisverhoging krijgt, of meer of minder uren per week gaat werken. Bij het aanmaken van een subdienstverband blijft de historie van voor de wijziging ook bewaard. Er kunnen meerdere Subdienstverbanden aangemaakt worden.

Als er een nieuw subdienstverband aangemaakt moet worden, gaat naar tabblad 'Werknemers' en klik op 'Werknemer muteren'.

U klikt nogmaals op de naam van de werknemer ( in het groen) en vervolgens op het tabblad 'Dienstverbanden'.

Klik op 'Nieuw subdienstverband'.

Vul in het volgende scherm de wijziging door van het dienstverband en kiest de datum waarop de wijziging moet ingaan.

Klik op de diskette om het subdienstverband op te slaan.

Er is een extra regel onder het hoofddienstverband geplaatst. Subdienstverbanden beginnen altijd met

1.1. of 2.1. afhankelijk hoeveel dienstverbanden er zijn.

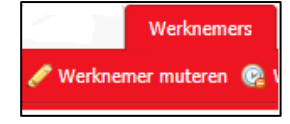

Nieuw subdienstverband Wijzigen

Toevoegen

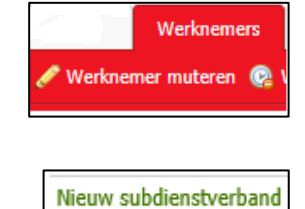

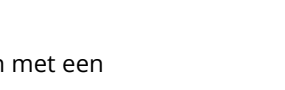

mkbasics.nl

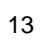

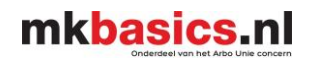

Werknemer muteren

Werknemers

# <span id="page-13-0"></span>**Werknemer uit dienst melden**

Ga naar het tabblad 'Werknemer' en klik op 'Werknemer muteren'. U klikt nogmaals op de naam van de werknemer ( in het groen).

Kies tabblad 'Dienstverbanden'.

Algemeen Beschikkingen Dienstverbanden

Nieuw subdienstverband Wijzigen

Klik aan de rechterkant op wijzigen.

Vul in het scherm de datum uit dienst in en drukt op de diskette voor 'Opslaan en sluiten'.

U voert de wijziging in de werknemer blijft bij de actieve werknemers staan totdat u de pagina ververst. Daarna staat de werknemer bij 'Niet actieve werknemers'.

**Indien een werknemer meerdere dienstverbanden heeft gehad is het altijd belangrijk dat de hoofdienstverbanden worden afgesloten. (dienstverband 1.0 of 2.0)**

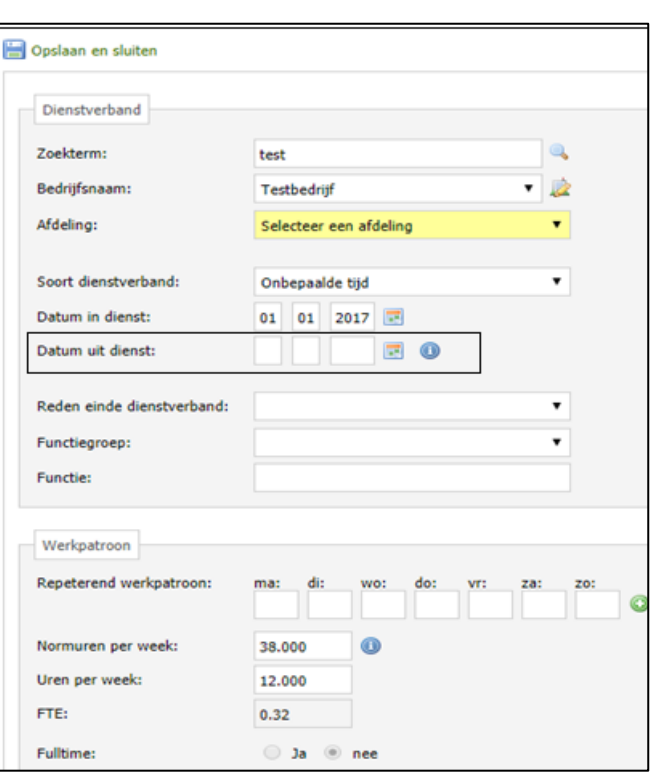

### <span id="page-13-1"></span>**Werknemer in dienst melden**

Ga naar het tabblad 'Werknemer' en klik op 'Werknemers uit dienst'. klikt op de juiste werknemer. U klikt nogmaals op de naam van de werknemer ( in het groen) en vervolgens op het tabblad 'Dienstverbanden'.

Klik aan de rechterkant op wijzigen of op toevoegen voor een nieuw dienstverband.

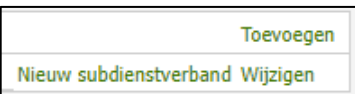

U haalt de uit dienst datum weg en drukt op de diskette 'Opslaan en sluiten'. Mocht het veld 'Datum uit dienst' geel (verplicht) blijven, kunt u het soort dienstverband op onbepaalde tijd zetten. Hierbij is de uitdienstdatum niet verplicht.

Als u de pagina heeft ververst zal de werknemer naar de actieve werknemers zijn verplaatst.

# <span id="page-14-0"></span>**Werknemers wijzigen van afdeling/bedrijf**

U wilt zelfstandig uw werknemers van afdeling of bedrijf wijzigen. Dit is alleen mogelijk als u voldoet aan één van 3 eisen;

- U wilt een werknemer van afdeling wijzigen in hetzelfde bedrijf;
- Autorisatie tot de afdeling(en) of bedrijven;
- U heeft een holdingstructuur waaronder 2 of meerdere bedrijven onder vallen.

Wilt u een werknemer wijzigen van afdeling of bedrijf maar voldoet niet aan één van de bovenstaande eisen? Het is niet mogelijk om zelfstandig de werknemer(s) te verplaatsen. U kunt uw verzoek zenden aan [info@mkbasics.nl.](mailto:info@mkbasics.nl) Uw verzoek zal in behandeling worden genomen.

### **Werknemers wijzigen van afdeling**

Ga naar het tabblad 'Werknemer' en klik op 'Werknemer muteren'. U klikt nogmaals op de naam van de werknemer ( in het groen).

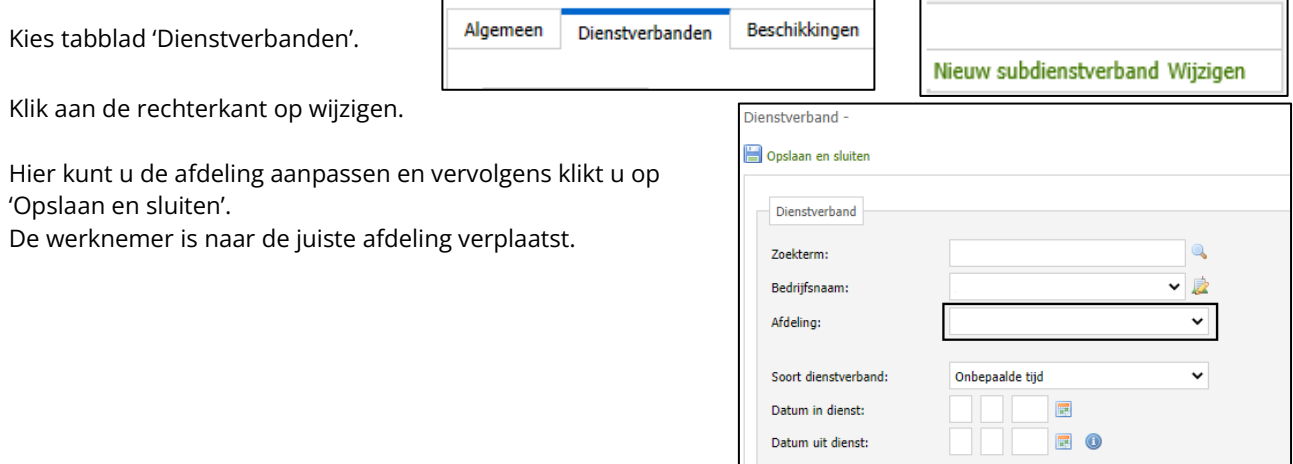

### **Werknemers wijzigen van bedrijf**

Ga naar het tabblad 'Werknemer' en klik op 'Werknemer muteren'. U klikt nogmaals op de naam van de werknemer ( in het groen).

Kies tabblad 'Dienstverbanden'.

Klik aan de rechterkant op wijzigen.

U kunt bij de bedrijfsnaam het juiste bedrijf kiezen. Mocht het bedrijf niet zichtbaar zijn kunt u op het

# symbool klikken.

Bij het veld 'Zoekterm' vult u NAAM bedrijf in en klikt u op het vergrootglas. Vervolgens kunt u nogmaals bij de bedrijfsnaam kijken of het betreffende bedrijf nu zichtbaar is.

Zodra alle gegevens correct zijn ingevoerd kunt u op 'Opslaan en sluiten' klikken. De werknemer is nu zichtbaar bij het opgegeven bedrijf.

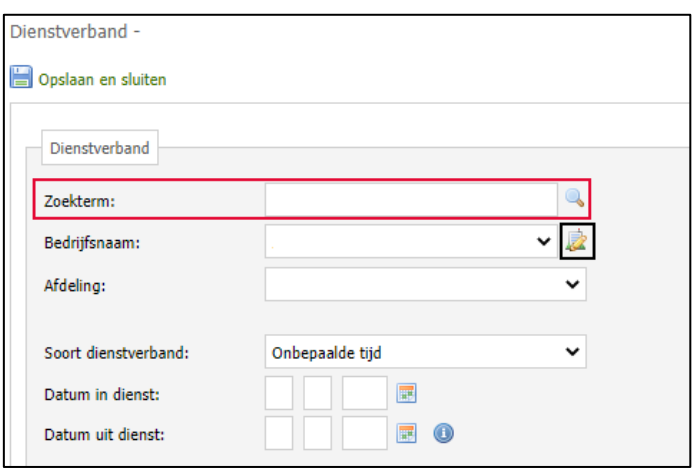

# mkbasics.nl

# <span id="page-15-0"></span>**Ziek melden**

Ga naar het tabblad 'Werknemer' en klik op 'Ziek melden'.

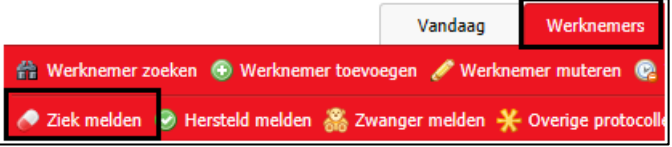

Alle werknemers worden gepresenteerd, klik op de werknemer die u wilt ziekmelden.

Op het formulier Ziekmelding staan de gegevens van desbetreffende werknemer. Bij de ziekmelding invullen:

- De eerste ziektedag. (dit kan handmatig of via de kalender) Visma Verzuim zet deze standaard op de huidige datum
- Verzuimreden (is altijd ziekte)
- Verwachte verzuimduur
- Welke aktie wilt u? (conform afspraak dienstverleningsprotocol of uitnodigen spreekuur BA)
- Ongeval en/ of Verpleegadres (indien van toepassing)

Als alles ingevuld is, klikt u op de blauwe diskette klikken om de ziekmelding op te slaan.

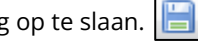

Indien de werknemer niet volledig 100% ziek is kunt u na de ziekmelding via een hersteldmelding aangeven voor hoeveel verzuim percentage de werknemer is uitgevallen.

# <span id="page-15-1"></span>**(Deel) Hersteld melden**

Om een werknemer hersteld of gedeeltelijk hersteld te melden gaat u naar het tabblad 'Werknemers' en klikt u op 'Hersteld melden'.

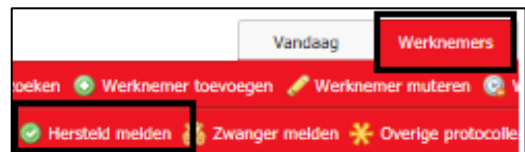

Alle zieke werknemer worden gepresenteerd. U klikt op de werknemer die u wilt hersteld of gedeeltelijk hersteld wilt melden.

Onder het kopje hersteld melden kunt u de werknemer hersteld melden of gedeeltelijk hersteld melden.

- Datum herstel of gedeeltelijk herstel
- Reden herstel: u klikt hier de reden aan
- Percentage hersteld: indien van toepassing, vul hier in hoeveel uur of procent de werknemer hersteld is.
- Percentage AT-basis (Arbeid Therapeutisch): indien van toepassing, u vult hier in hoeveel uur of procent de werknemer op AT-basis hersteld is:

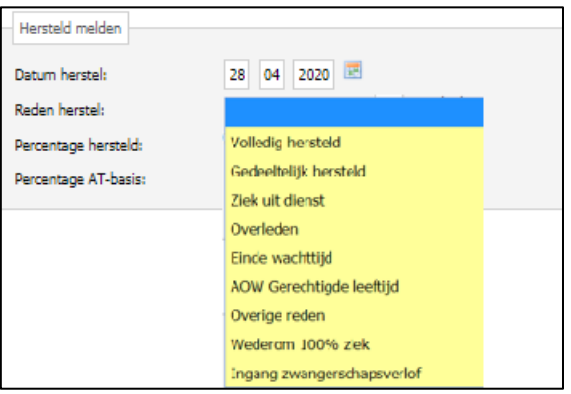

Als een werknemer al gedeeltelijk hersteld is, maar zich weer volledig ziek meldt dan gebruikt u 'Wederom 100% ziek'.

Als u alles ingevuld heeft klikt u op de blauwe diskette om de herstelmelding of deelherstel melding op te slaan.

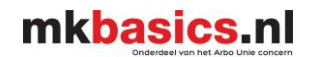

# <span id="page-16-0"></span>**Wijziging van ziekmelding**

U gaat naar het dossier van de werknemer en kiest voor het tabblad 'Protocollen'.

U klikt op de melding die u wilt wijzigen.

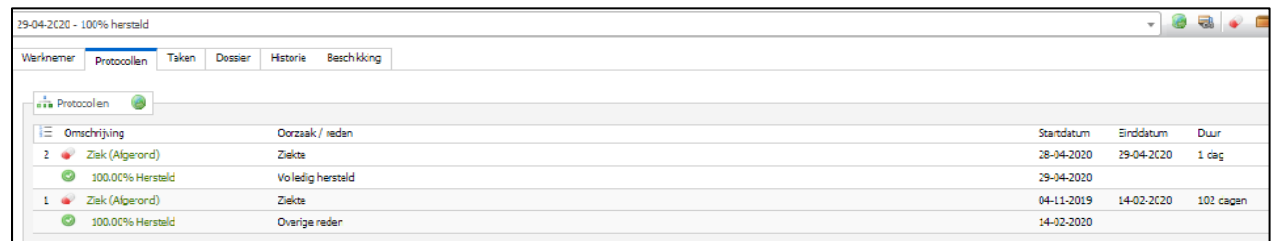

U past hier de datum aan en klikt op opslaan en sluiten.

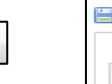

Indien een melding incorrect is ingevoerd kunt u de melding wijzigen of verwijderen. Alleen de rollen met Supergebruikers kunnen de melding verwijderen.

U kunt zoals in het voorbeeld hieronder is weergegeven de ziekmelding staan. U kunt de melding wijzigen en/of verwijderen door op de melding te klikken welke in het groen is aangegeven.

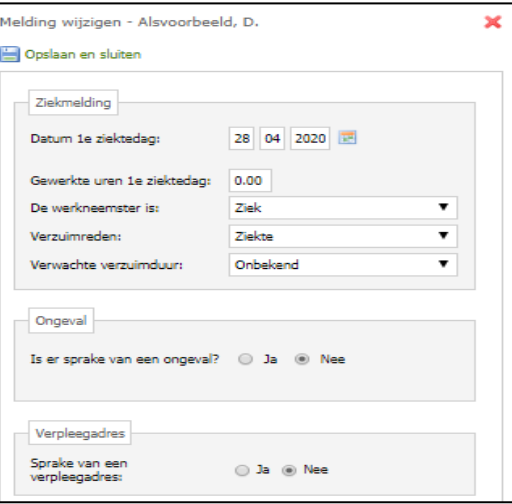

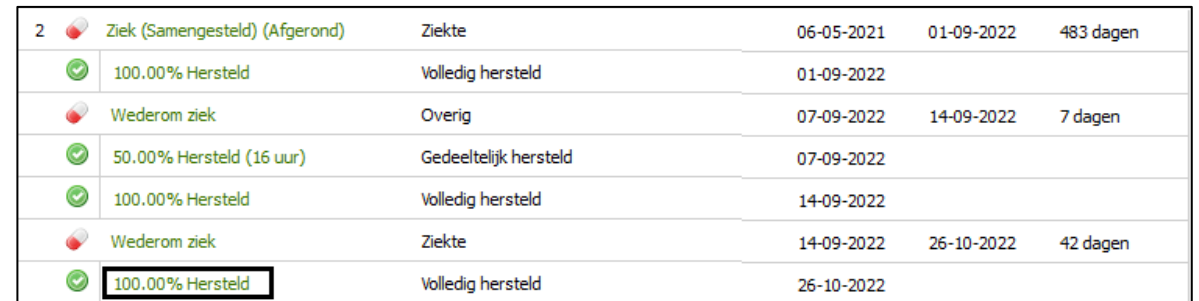

# <span id="page-16-1"></span>**Openstaande dossiers**

Als u een werknemer heeft ziekgemeld en mkbasics heeft documenten en/of notities in Visma Verzuim geplaatst wordt er een dossier aangemaakt.

U gaat naar het tabblad 'Dossiers' en klikt op ' Openstaande dossiers'.

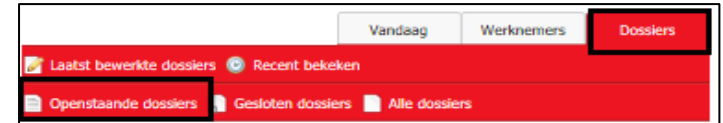

Alle werknemers, die een lopend dossier hebben, worden gepresenteerd. In het overzicht krijgt u informatie over de duur, herstel percentage, de loonwaarde (in procenten) en de verzuimreden van het dossier.

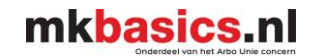

### <span id="page-17-0"></span>**Preventief Dossier sluiten of overzetten naar een ziekmelding**

Het kan voorkomen dat een werknemer op het spreekuur is geweest en er wordt een terugkoppeling in Visma Verzuim gezet, terwijl u geen ziekmelding in Visma Verzuim heeft gedaan.

Visma Verzuim maakt dan automatisch een preventief dossier aan om de terugkoppeling toch in een dossier te plaatsen.

U kunt het preventief dossier sluiten maar er ook voor kiezen deze over te zetten naar een ziekmelding. Het voordeel is in dat geval dat het preventief dossier automatisch doorloopt in het ziekte dossier. Alle documenten worden dan overgezet naar de ziekmelding en zijn in 1 dossier terug te vinden.

U gaat naar het dossier van de werknemer en klikt op het tabblad 'dossier'.

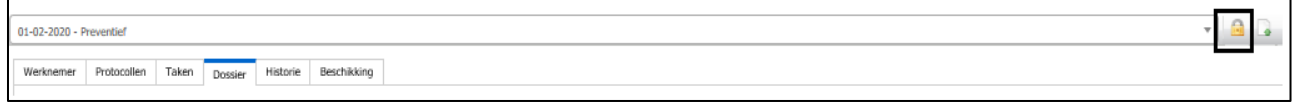

U ziet aan de rechterkant een slotje. Als u klikt op het slotje krijgt u de keuze om het dossier te sluiten of u kiest voor: 'Nieuw protocol starten'. Wanneer u op ja klikt, dient u het protocol op 'Ziek' te zetten.

U klikt op de blauwe diskette om op te slaan. Als u gekozen heeft voor nieuwe protocol dan kunt u meteen de ziekmelding invoeren.

#### <span id="page-17-1"></span>**Zwanger melden**

U gaat naar het tabblad 'Werknemers' en klik op de knop 'Zwanger melden'.

Via het zoekveld (bovenin) kunt u een werkneemster zoeken. U klikt op de werkneemster die u zwanger wilt melden.

Bovenin het formulier zwanger melden ziet u de gegevens van de betrokken werknemer. In het gedeelte ten behoeve van de zwangerschapsmelding vult u in:

- Datum van vermoedelijke bevallingsdatum
- Datum van gewenste ingangsdatum verlof.

Klik op de floppydiskette voor het opslaan van de melding.

#### <span id="page-17-2"></span>**Samengesteld verzuim na zwangerschapsverlof**

Er is sprake van samengesteld verzuim indien WAZO-verlof ingaat op het moment dat een werkneemster al afwezig was op het werk wegens ziekteverzuim en aansluitend op haar WAZO-verlof nog steeds ziek is door dezelfde oorzaak. Is er sprake van een andere ziekteoorzaak dan is er sprake een nieuwe verzuimmelding.

Om verzuim voor en na een zwangerschapsverlof samengesteld te maken dient er altijd een zwangerschapsmelding aanwezig te zijn in het dossier

Als het verlof ingaat dient u de verzuimmelding af te sluiten met een 100% herstelmelding. In de zwangerschapsmelding vult u de daadwerkelijke ingangsdatum verlof in. Klik op opslaan en sluiten om de informatie op te slaan.

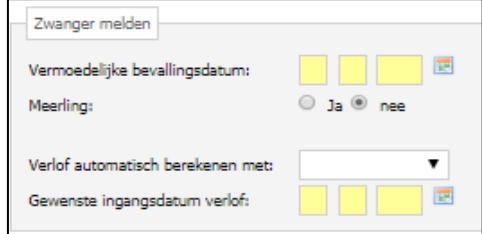

Vandaag

en *P* Werknen

nger melden - Civerige proto

Werknemer

muteren ®

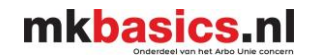

Vervolgens meldt u het verzuim van de werknemer hersteld met een 100% herstelmelding. Bij het hersteld melden kunt u kiezen tussen 100% herstel of ingangsdatum zwangerschapsverlof als herstelreden. De datum van de herstelmelding moet gelijk zijn aan de werkelijke ingangsdatum verlof uit de zwangerschapsmelding.

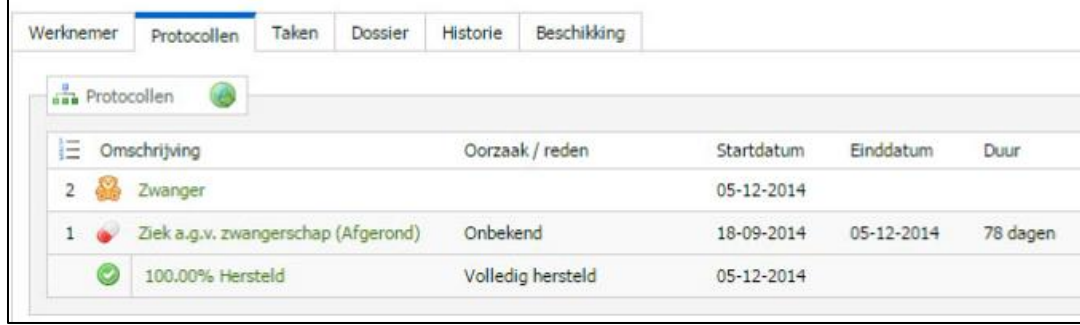

Als er na het verlof nog steeds sprake is van ziekte met dezelfde oorzaak dan meldt u de werknemer weer ziek via de gebruikelijke weg.

Controleer altijd eerst weer even de zwangerschapsmelding door er op te klikken. Is de werkelijke bevallingsdatum en de einde verlofperiode gevuld?

Meldt de werknemer ziek met dezelfde oorzaak/reden als de eerste ziekmelding. De startdatum van de nieuwe ziekmelding moet gelijk zijn aan de datum die is ingevuld bij Einde verlofperiode in de zwangerschapsmelding. De datum die is ingevuld bij werkelijke eerste werkdag wordt getoond in het tabblad protocollen, maar kan dus afwijken. Als de verkeerde datum wordt gebruikt, wordt de ziekmelding niet samengesteld.

Wanneer u de verzuimmelding opslaat ziet u in het tabblad protocollen dat de verzuimmeldingen voor en na het zwangerschapsverlof samengesteld zijn gemaakt:

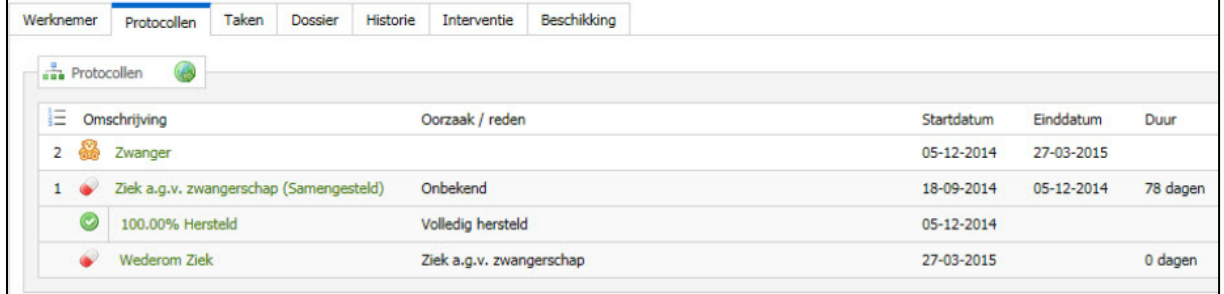

# **Zwangerschapsdossier sluiten**

Bij einde zwangerschap moet altijd het dossier nog gesloten worden anders blijven taken naar boven komen.

U gaat naar het dossier van de werknemer.

U klikt op het slotje om het dossier te sluiten. Klik op 'Opslaan en sluiten'.

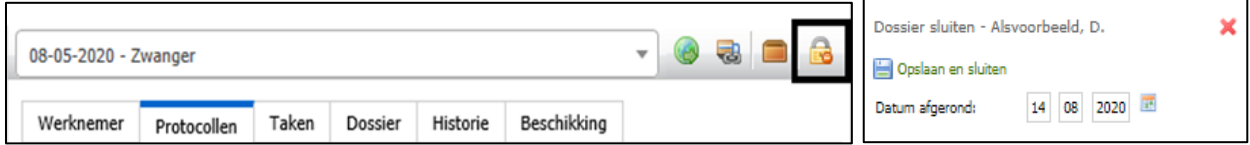

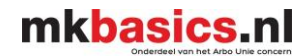

# <span id="page-19-0"></span>**Oude ziekmeldingen weer opvragen met de bijbehorende documenten**

Het kan voorkomen dat u documenten nodig heeft die bij een andere ziekmelding staan.

U gaat naar het tabblad 'Werknemers' en klik op 'Werknemer zoeken'. Klik dan op de werknemer waar het over gaat en ga naar het dossier van de werknemer.

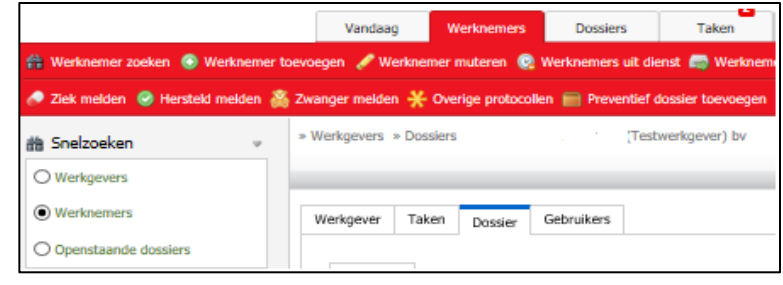

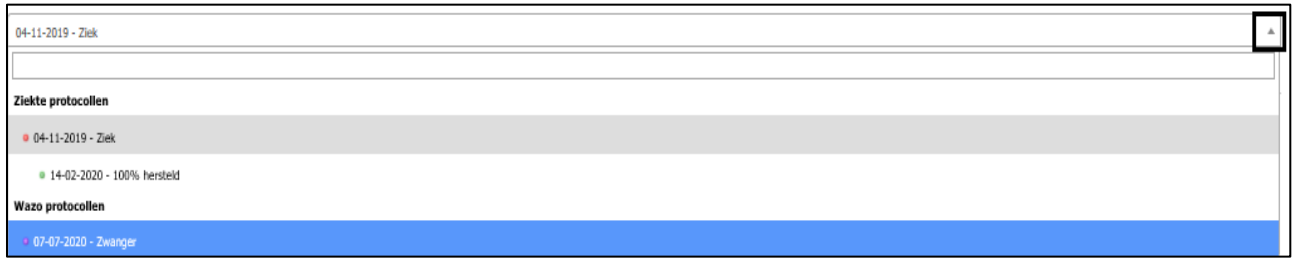

Klik op het pijltje naar beneden en u krijgt alle ziek en herstelmeldingen te zien. Klik op de ziekmelding waar het over gaat. Klik dan weer op het dossier. Onder documenten ziet u dan de documenten die door ons geplaatst zijn.

# mkbasics.nl

# <span id="page-20-0"></span>**Taken**

De taken in Visma Verzuim hebben een signalerende functie en ondersteunt u, als een hulpmiddel, in de uitvoering van de Wet Verbetering Poortwachter. U gaat naar het tabblad 'Taken' en klikt op 'Openstaande taken'.

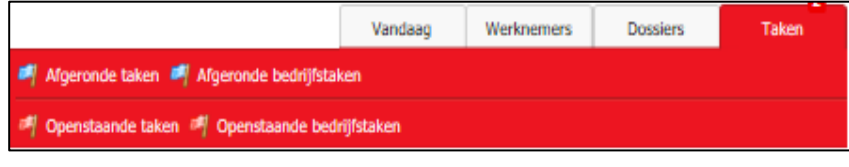

U krijgt nu een overzicht van alle openstaande taken. De taken met een klokje ervoor zijn wettelijk taken die uitgevoerd moeten worden.

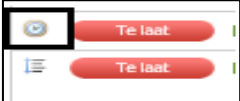

Door op de naam van de werknemer te klikken word het verzuimdossier van de werknemer geopend en kunt u de taak afhandelen.

U klikt op de taak om open te klappen en de subtaken te bekijken.

Als u het witte vakje aanklikt aan de linkerzijde dan krijgt de taak (in zijn geheel) de status afgehandeld.

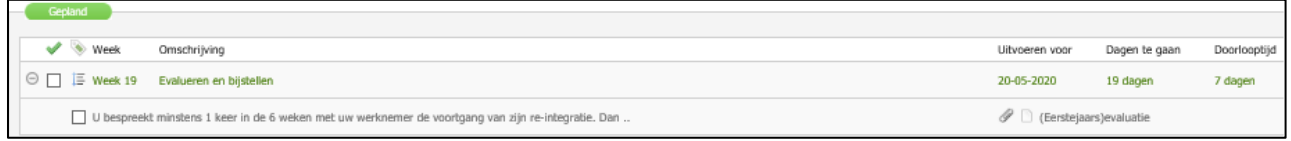

### <span id="page-20-1"></span>**Dossier**

Iedere werknemer heeft een dossier. In het dossier van de werknemer plaatst mkbasics onder andere terugkoppelingen van spreekuren en notities. U kunt hier zelf ook notities en documenten in plaatsen.

Onder het kopje 'Notities' komen alle notities te staan. Onder het kopje 'Documenten systeem' komen de documenten te staan die handmatige geüpload zijn

Onder het kopje 'Documenten gebruiker' komen de terugkoppelingen te staan van de bedrijfsarts of de uitnodiging van spreekuur.

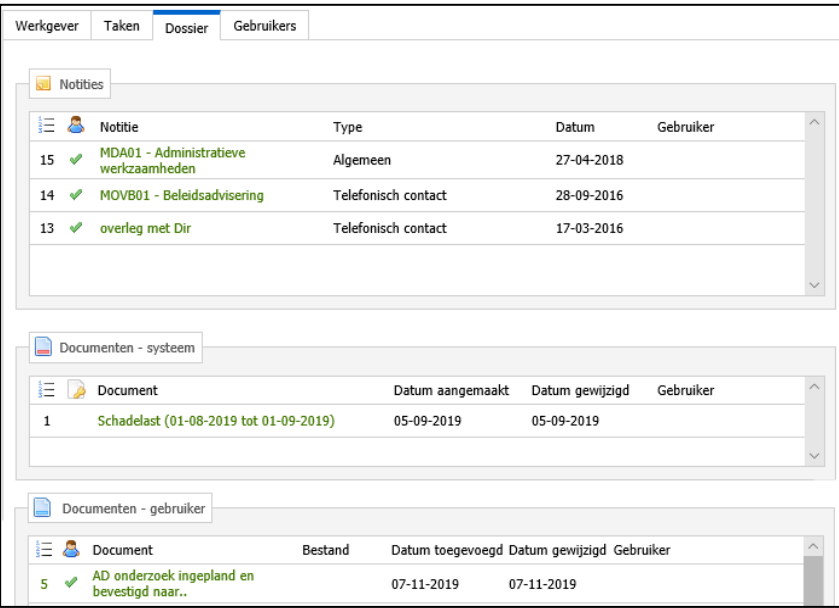

Om documenten zelf te uploaden klikt u op: 'Nieuw document' icoon. Om documenten te uploaden moet eerst het document op uw eigen computer opslaan voordat u het kunt uploaden.

Om notities aan te maken klikt u op dit icoon.

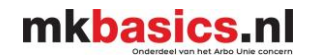

# **Rapporten**

<span id="page-21-0"></span>U wilt een overzicht van alle zieke werknemers maken. Dit kan op 2 manieren: **Rapporten Statistieken**

Voor een verzuimoverzicht gespecificeerd voor de verzuimverzekeraar kunt u de gespecificeerde handleiding 'Verzuimrapportage voor de verzuimverzekeraar genereren versie 2022' volgen. Deze handleiding kunt u vinden onder het tabblad 'Vandaag' bij het downloadcenter of opvragen via info@mkbasics.nl

# <span id="page-21-1"></span>**Rapporten**

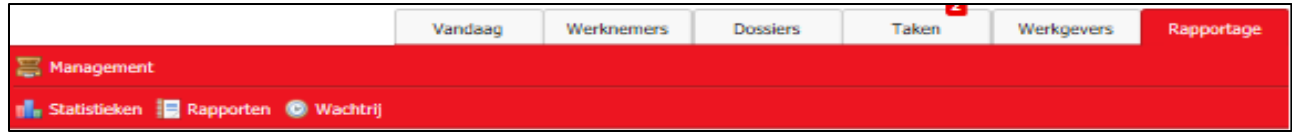

U gaat naar het tabblad 'Rapportage' en klikt op 'Rapporten'.

*Alle rapporten in Visma Verzuim zijn gebaseerd op berekeningsmethodieken zoals deze ook gebruikt worden door het Centraal Bureau voor de Statistiek (CBS). Indien er bij het CBS een wijziging wordt doorgevoerd, wordt Visma Verzuim hier automatisch ook op aangepast.*

### **Rapport**

De rapportage staat standaard op 'Verzuimanalyse op basis van Kalenderdagen'. U kunt doormiddel van het pijtje ook kiezen voor onderstaande keuzes.

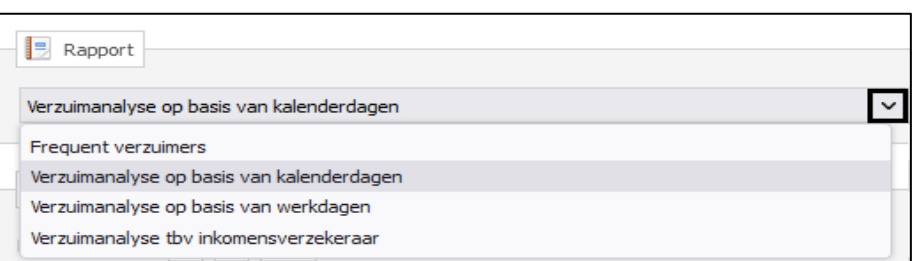

### **Frequent Verzuimers:**

Met dit rapport kunt u criteria opgeven om de Frequent Verzuimers binnen uw organisatie te identificeren. De uitkomsten zijn te sorteren op werknemersnaam, aantal meldingen, bedrijfsnaam en afdelingsnaam.

### **Verzuimanalyse op basis van kalenderdagen:**

Dit is een rapport waarbij alle geregistreerde verzuimmeldingen worden getoond en waarvan de verzuimcijfers berekend worden op basis van kalenderdagen.

Bij het berekenen van de verzuimcijfers op basis van kalenderdagen wordt altijd uitgegaan van 365 kalenderdagen per jaar.

### **Verzuimanalyse op basis van werkdagen:**

Dit is een rapport waarbij alle geregistreerde verzuimmeldingen worden getoond en waarvan de verzuimcijfers berekend worden op basis van werkdagen.

Bij het berekenen van de verzuimcijfers op basis van werkdagen wordt altijd uitgegaan het aantal FTE en naar het ingevulde werkrooster bij de betreffende werknemers.

### **Verzuimanalyse t.b.v. inkomensverzekeraar:**

Dit is een rapportage waarbij belangrijke gegevens voor de verzekeraar of volmacht worden gegenereerd op basis van alle geregistreerde ziekmeldingen.

# mkbasics.nl

#### **Periode:**

U kiest hier de periode waarover u het rapport wil genereren.

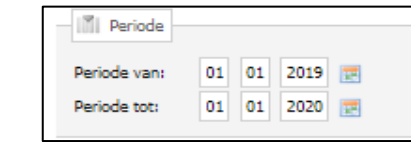

### **Selectiecriteria:**

Het vinkje voor de naam van het bedrijf staat aangevinkt zijn. Heeft u een holding dan dient u het gewenste bedrijf zelf aan te vinken.

Als u een vinkje plaatst voor de bedrijfsnaam kunt u zelf kiezen welke afdeling/ werknemers meegenomen in de rapportage.

Als u een vinkje plaatst voor de bedrijfsnaam en het bolletje erachter worden alle afdelingen meegenomen in de rapportage.

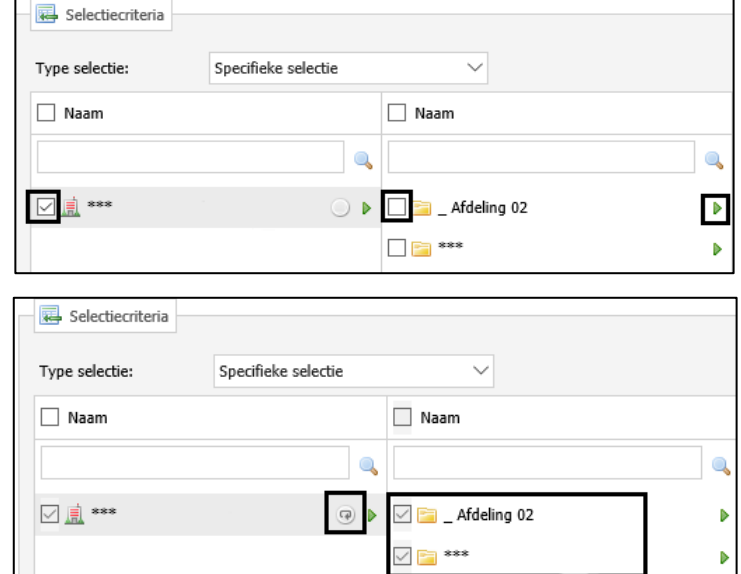

### **Rapportageopties:**

### **Protocollen**

Het vinkje staat standaard op ziek. In dit bovenstaand geval komen alleen werknemers voor op de output die ziek zijn gemeld in de verslagperiode (vrouwelijke werknemers die ziek zijn t.g.v. zwanger(schap) mogen niet getoond worden).

### **Inclusief**

Structureel Functioneel Beperkt: Bij het selecteren van deze optie worden de werknemers met een SFB-status meegerekend in de verzuimcijfers.

Afdelingen: Bij het selecteren van deze optie worden de afdelingen waar geen verzuim in

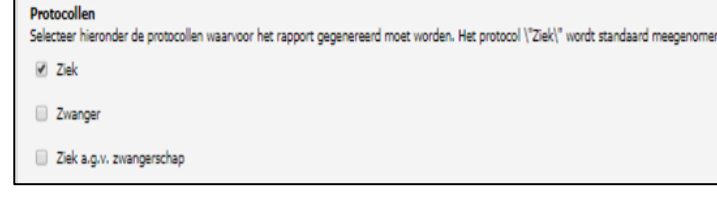

### **Inclusief**

happortopties

Selecteer hieronder de criteria waarvoor het rapport gegenereerd moet worden.

Beëindigde contracten

Structureel Functioneel Beperkt

 $\nabla$  afdelingen

heeft plaatsgevonden tijdens de verslagperiode toch getoond. Het aantal werknemers en de beschikbare dagen worden weergegeven. Echter wordt er bij het aantal verzuimdagen, het aantal verzuimmeldingen, de ziekmeldfrequentie en verzuimpercentage nihil weergegeven (aantal 0.00 of 0.00%).

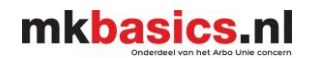

#### **Exclusief**

U kunt hier kiezen of u inactieve afdelingen wilt uitsluiten van de output. Afdelingen die inactief zijn gemaakt kunnen uitgesloten worden door een vinkje te plaatsten voor de optie.

#### **Exclusief**

Selecteer hieronder de criteria waarvoor het rapport gegenereerd moet worden.

Inactieve afdelingen uitsluiten

**Overige filters** 

Bepaal hieronder hoe de overige filters ingesteld dienen te worden.

Geslacht (O Man (O Vrouw ) Beide Filteren op basis van leeftijd

 $\fbox{--}$  Leeftijdsfilter actief

Selecteer hieronder of u deze filter wilt activeren en met welke leeftijdsreeks.

Kolommen Selecteer hieronder de kolommen die in het rapport zichtbaar moeten zijn.  $\rightarrow$  Alles deselecteren

 $\Box$  BSN

Geboortedatum

Op het moment dat alles geselecteerd is kunt u het rapport genereren d.m.v. het tandwieltje. (rechtsboven).

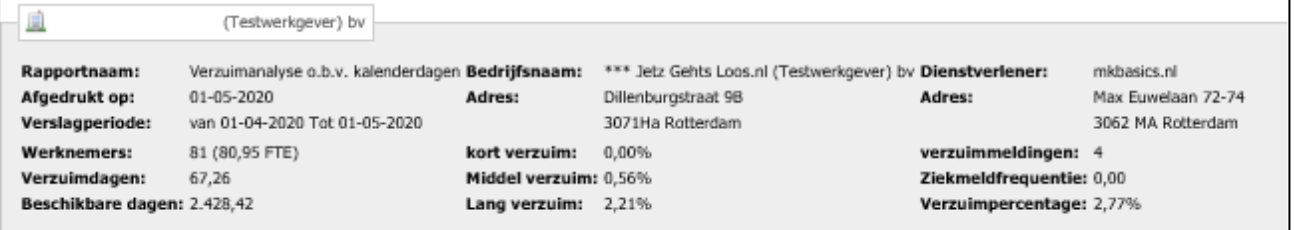

De rapportage wordt gegeneerd.

Deze rapportage kunt u exporteren naar Excel/ Word of naar een PDF bestand. U klikt hiervoor op het aardbolletje (rechtsboven).

Dan kunt u kiezen voor onderstaand opties.

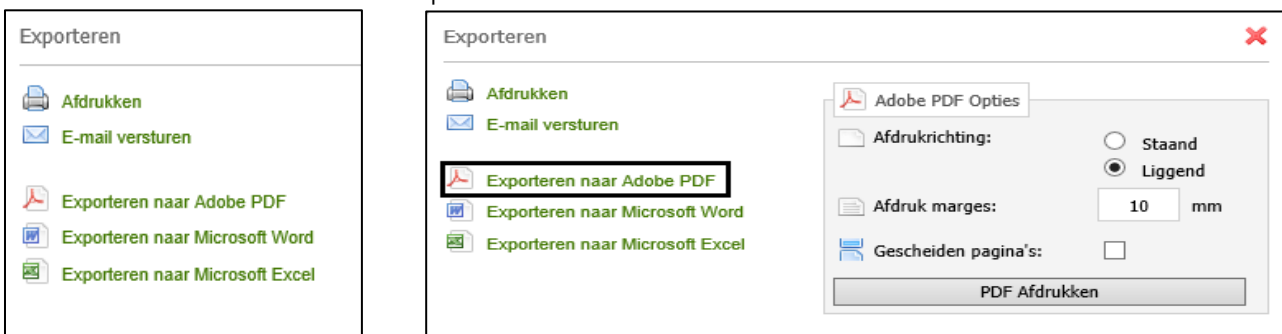

Kiest u voor het PDF bestand, klikt u op 'PDF Afdrukken' het bestand wordt niet geprint maar wel als PDF bestand gegenereerd. U kunt het openen of direct opslaan.

Hieronder een verkorte uitleg over het rapport wat gegenereerd is. Voor een uitgebreide uitleg over de berekeningen kunt u rechts bovenin gaan naar 'Bezoek de help'.

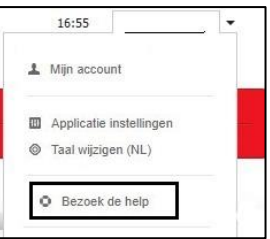

Handleiding Visma Verzuim **mkbasics.nl** Versie 01-01-2023

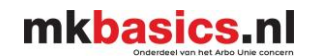

# **Statistieken**

<span id="page-24-0"></span>Met statistieken krijgt u een uitgebreid overzicht van alle zieke werknemers met het verzuimpercentage in een diagram. Voor ondersteuning bij de statistieken kunt u contact opnemen met uw casemanager.

U gaat naar het tabblad 'Rapportage' en klikt op 'Statistieken'.

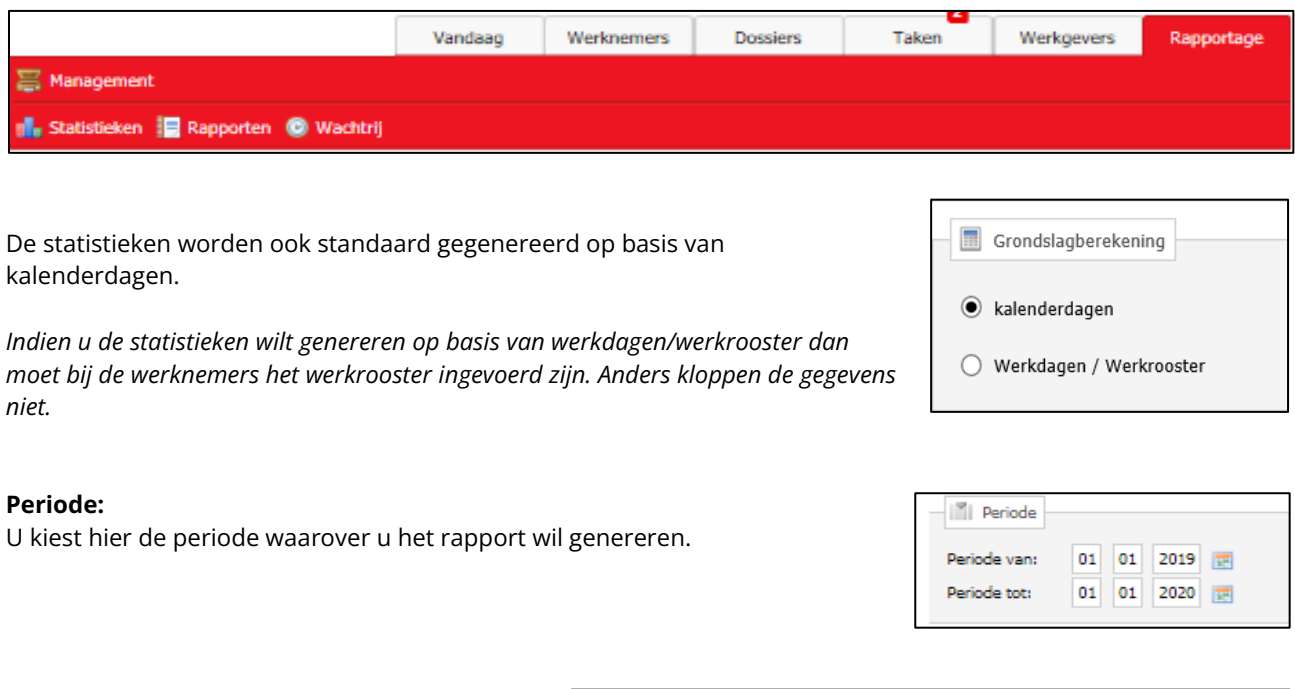

# **Selectiecriteria:**

Het vinkje voor de naam van het bedrijf staat aangevinkt zijn. Heeft u een holding dan dient u het gewenste bedrijf zelf aan te vinken.

Als u een vinkje plaatst voor de bedrijfsnaam kunt u zelf kiezen welke afdeling/ werknemers meegenomen in de rapportage.

Als u een vinkje plaatst voor de bedrijfsnaam en het bolletje erachter worden alle afdelingen meegenomen in de rapportage.

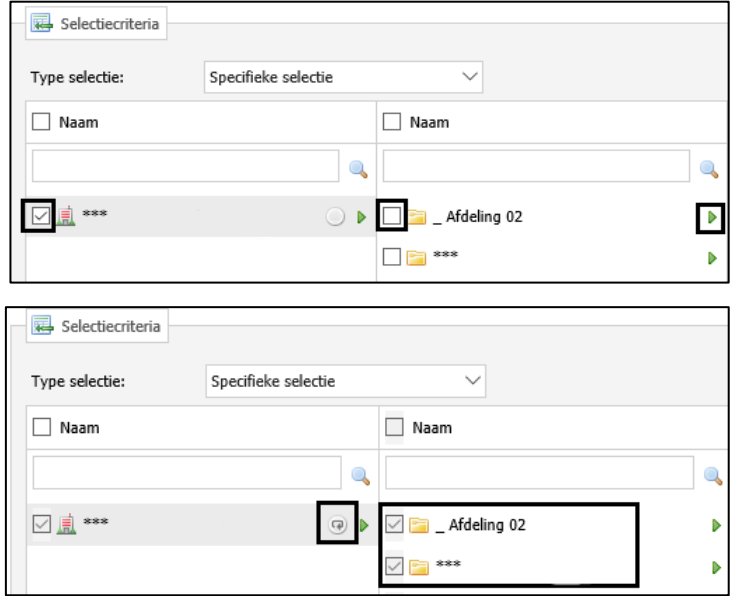

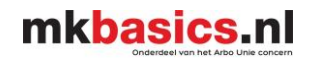

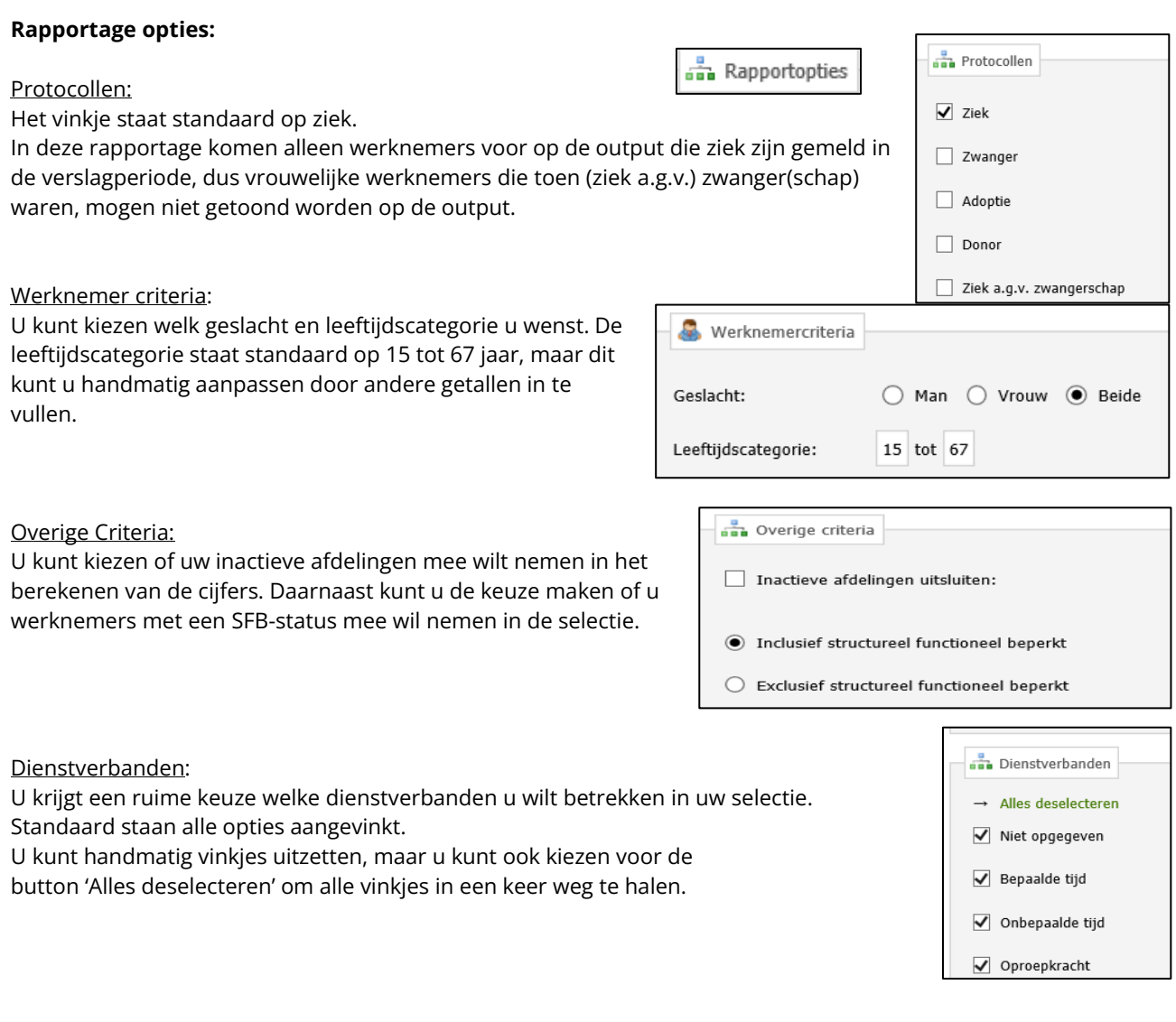

# **Onderdelen:**

U kunt kiezen welke statistieken u precies wilt uitdraaien. U kunt vinkjes plaatsen bij meerdere onderdelen.

Filter opslaan

Selectie opslaan:

Het is mogelijk om de filter op te slaan, dit staat rechts onderin. Daarvoor klikt u op de button

'Filter opslaan' en geeft u een naam aan het

filter. Zo hoeft u niet de selectie herhaaldelijk opnieuw te maken.

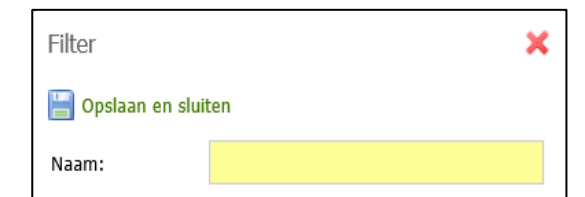

Op het moment dat u alles heeft geselecteerd kunt u het rapport genereren door te klikken op het tandwieltje met de pijl rechts bovenin.

Voor een uitgebreide uitleg over de berekeningen kunt u rechts bovenin gaan naar 'Bezoek de help'.

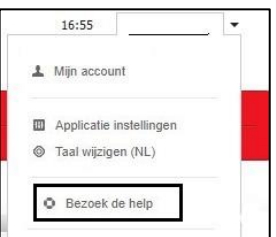

# **Overige onderwerpen**

# <span id="page-26-1"></span><span id="page-26-0"></span>**Dashboard**

Als u inlogt, komt u altijd eerst terecht op het Dashboard van VerzuimSignaal

Het Dashboard van Verzuimsignaal bestaat uit verschillende onderdelen die u kunt verplaatsen, uitschakelen of waarvan u de instellingen kunt wijzigen. Om een onderdeel te verplaatsen klikt u op de grijze onderbalk van een onderdeel en sleept u het onderdeel simpelweg naar een andere plek in het dashboard.

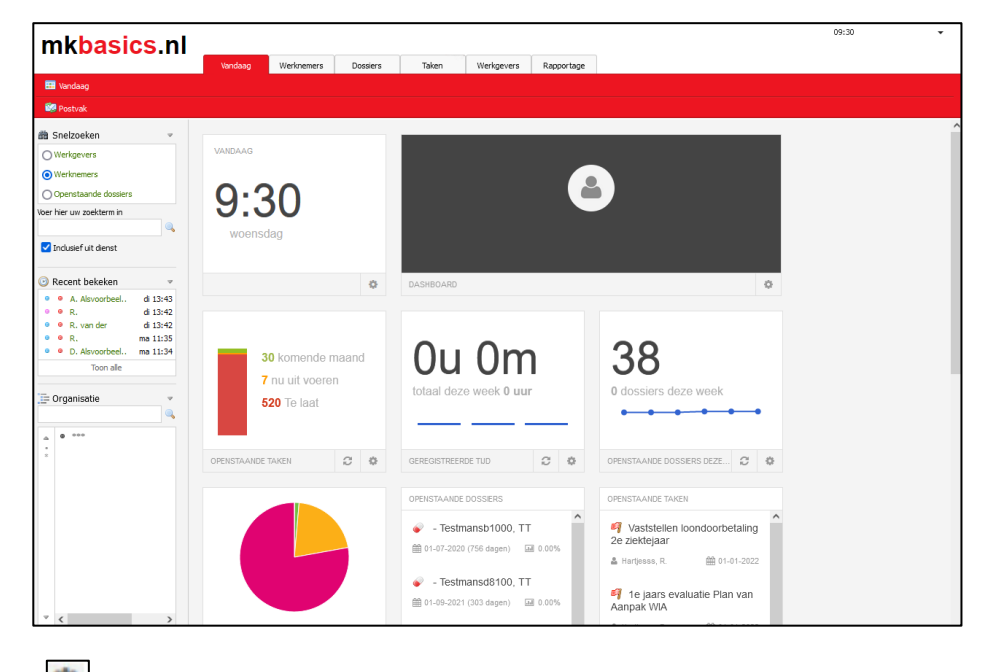

Door op het instellingen icoontje te klikken kunt u het onderdeel aanpassen.

De wijziging opslaan doet u door op het opslaan icoontje  $\blacktriangleright$  te klikken .

In het instellingen gedeelte van een onderdeel kunt u het onderdeel ook laten verbergen  $\blacksquare$ .

Door op het terug icoontje **te klikken gaat u terug naar de voorkant van het onderdeel zonder dat er iets** wijzigt.

Als u een verborgen onderdeel wilt terugplaatsen in uw dashboard klikt u op het gadget toevoegen icoontje helemaal onderaan het dashboard.

# <span id="page-26-2"></span>**Nieuwsberichten**

Belangrijke berichten met betrekking tot Visma Verzuim worden hier geplaatst.

### <span id="page-26-3"></span>**Downloadcentrum**

Alle belangrijke documentatie zoals o.a. deze handleiding worden hier geplaatst.

### <span id="page-26-4"></span>**Werkgeversstructuur**

U kunt op 2 manieren zien hoe wij u uw organisatie hebben ingericht.

Aan de linkerkant van uw scherm ziet u organisatie staan en daaronder de naam van het bedrijf.

Als u klikt op het paarse of zwarte bolletje kunt de onderafdelingen of bedrijven zien. Als u een zwart bolletje ziet dan staat uw organisatie als holdingstructuur ingericht.

Tevens is uw organisatiestructuur te zien via het tabblad 'Werkgevers' en 'Organisatiestructuur'.

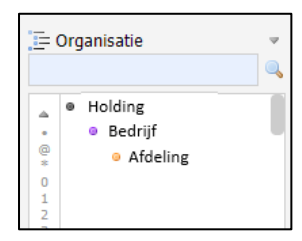

# mkbasics.nl

U ziet nu de naam van het bedrijf en daarachter een groen pijltje. Door op het groene pijltje te klikken ziet u de eventuele bedrijven/ afdelingen die hier onder vallen.

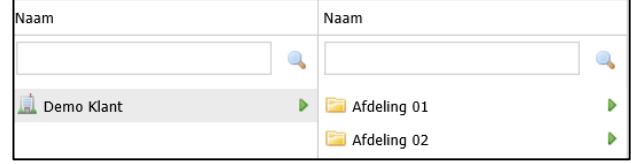

### <span id="page-27-0"></span>**Werknemers exporteren**

Het is mogelijk om uw werknemersbestand te exporteren naar Excel.

U gaat naar het tabblad 'Werknemers' en klikt op de snelkoppeling 'Werknemers exporteren'.

**Bedrijf:** Visma Verzuim selecteert automatisch het hoofdbedrijf.

**Excel versie:** deze staat standaard op 2007 of hoger **Werknemer selectie:** Deze staat op alle werknemers (dit zijn ook de werknemers die al uit dienst zijn).

**Dienstverband selectie:** deze staat standaard op laatst

actieve dienstverband'.

Op het moment dat u alles geselecteerd heeft klikt u op de blauwe diskette om de gegevens te exporteren naar Excel.

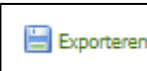

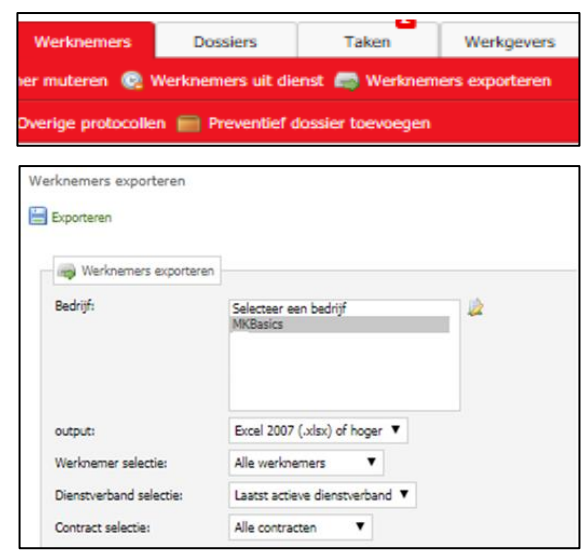

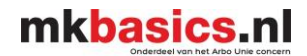

# **Rollenmatrix**

<span id="page-28-0"></span>Hieronder ziet u de rollenmatrix. Zo kunt u zien wat u kunt uitvoeren met welke rol.

Tevens ziet u hier de rollen voor bedrijven die gebruik maken van een Aegon verzuimkoppeling of koppeling met een HR systeem voor bedrijven > 150 werknemers.

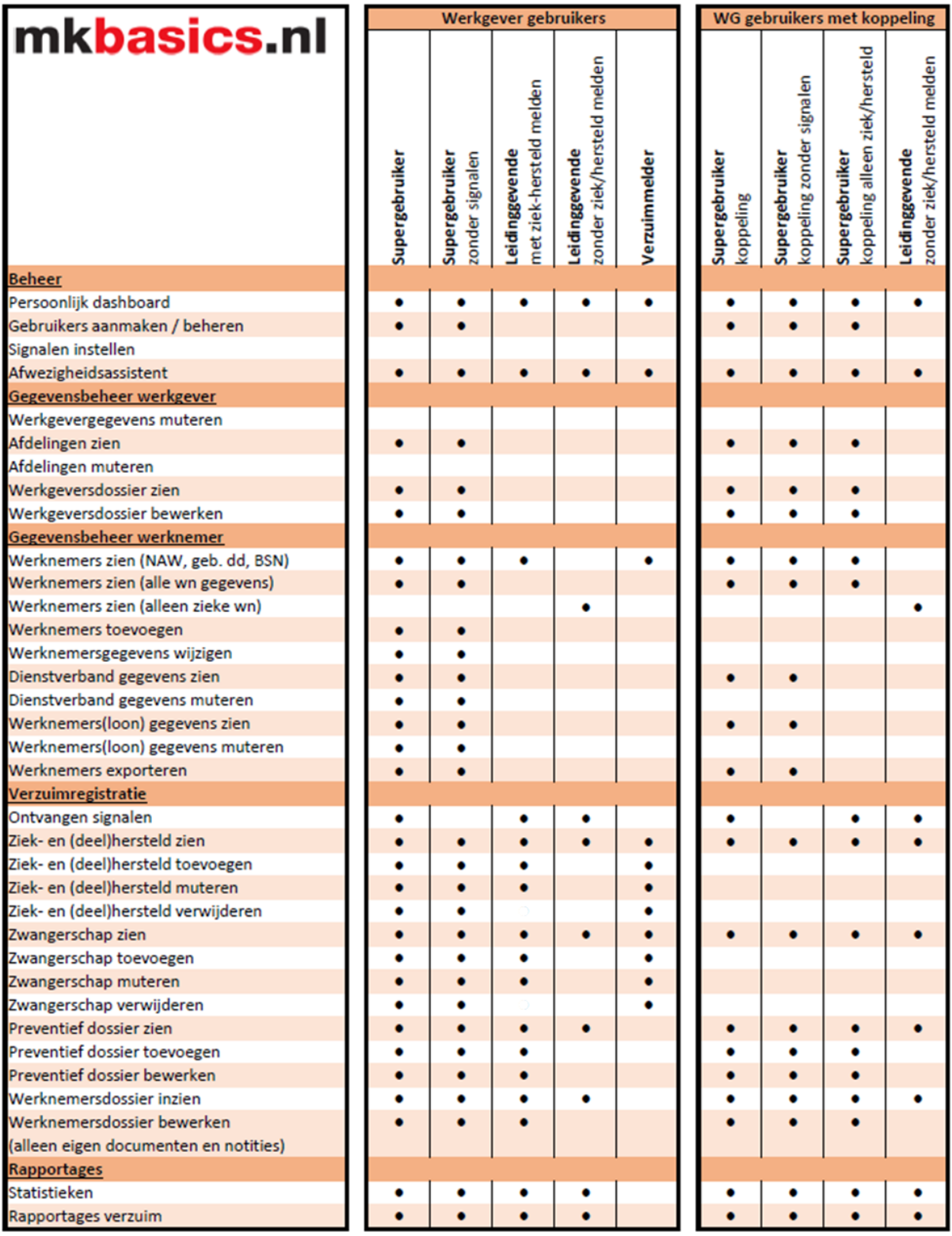